# 使用指南

© Copyright 2016 HP Development Company, L.P.

AMD 是 Advanced Micro Devices, Inc. 的商 標。Bluetooth 是其所有人擁有的商標, HP Inc. 已取得授權使用。 Intel 是 Intel Corporation 在美國及其他國家/地區的 商標。 Microsoft 和 Windows 是 Microsoft Corporation 在美國和/或其他 國家/地區的註冊商標或商標。

本文件包含的資訊可能有所變更,恕不 另行通知。HP 產品與服務的保固僅列 於隨產品及服務隨附的明確保固聲明 中。本文件的任何部份都不可構成任何 額外的保固。HP 不負責本文件在技術 上或編輯上的錯誤或疏失。

第一版: 2016 年 10 月

文件編號: 915437-AB1

#### **產品聲明**

本使用指南說明大部分機型最常用的功 能。有些功能可能無法在您的電腦上使 用。

並非所有功能在所有 Windows 版本中皆 可使用。 系統可能需要升級和/或另外 購買的硬體、驅動程式、軟體或 BIOS 更新, 才能充分利用 Windows 的功能。 如需詳細資訊,請前往 <http://www.microsoft.com>。

若要存取您產品的最新使用指南或手 冊,請前往 [http://www.hp.com/](http://www.hp.com/support) [support](http://www.hp.com/support)。 選取**搜尋您的產品**,然後依 照螢幕上的指示繼續執行。

#### **軟體條款**

透過安裝、複製、下載或以其他方式使 用本電腦預先安裝的任何軟體產品,即 表示您同意接受 HP 使用者授權合約 (EULA) 條款之約束。如果您不接受這些 授權條款,可於 14 天內退回完整未使 用的產品(含硬體與軟體), 並依據銷 售商的退款原則取得全額退款, 此為唯 一補償形式。

欲瞭解進一步資訊,或要求該電腦的全 額退款,請與銷售商連絡。

## **安全警告注意事項**

**警告!**若要降低因熱所造成的損害或電腦過熱的可能性,請勿將電腦直接放在您的腿上或遮住電腦的 通風口。請僅在穩固的平面上使用電腦。請不要讓其他堅硬表面(例如旁邊的選用印表機)或柔軟表 面(例如枕頭、毯子或衣服)阻礙空氣流通。此外,作業期間也請不要讓 AC 變壓器接觸到皮膚或柔軟 表面(例如枕頭、毯子或衣服)。本電腦及 AC 變壓器的使用者可接觸表面溫度,符合資訊科技設備的 國際安全標準 (IEC 60950-1) 中所定義的溫度限制。

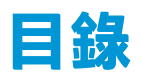

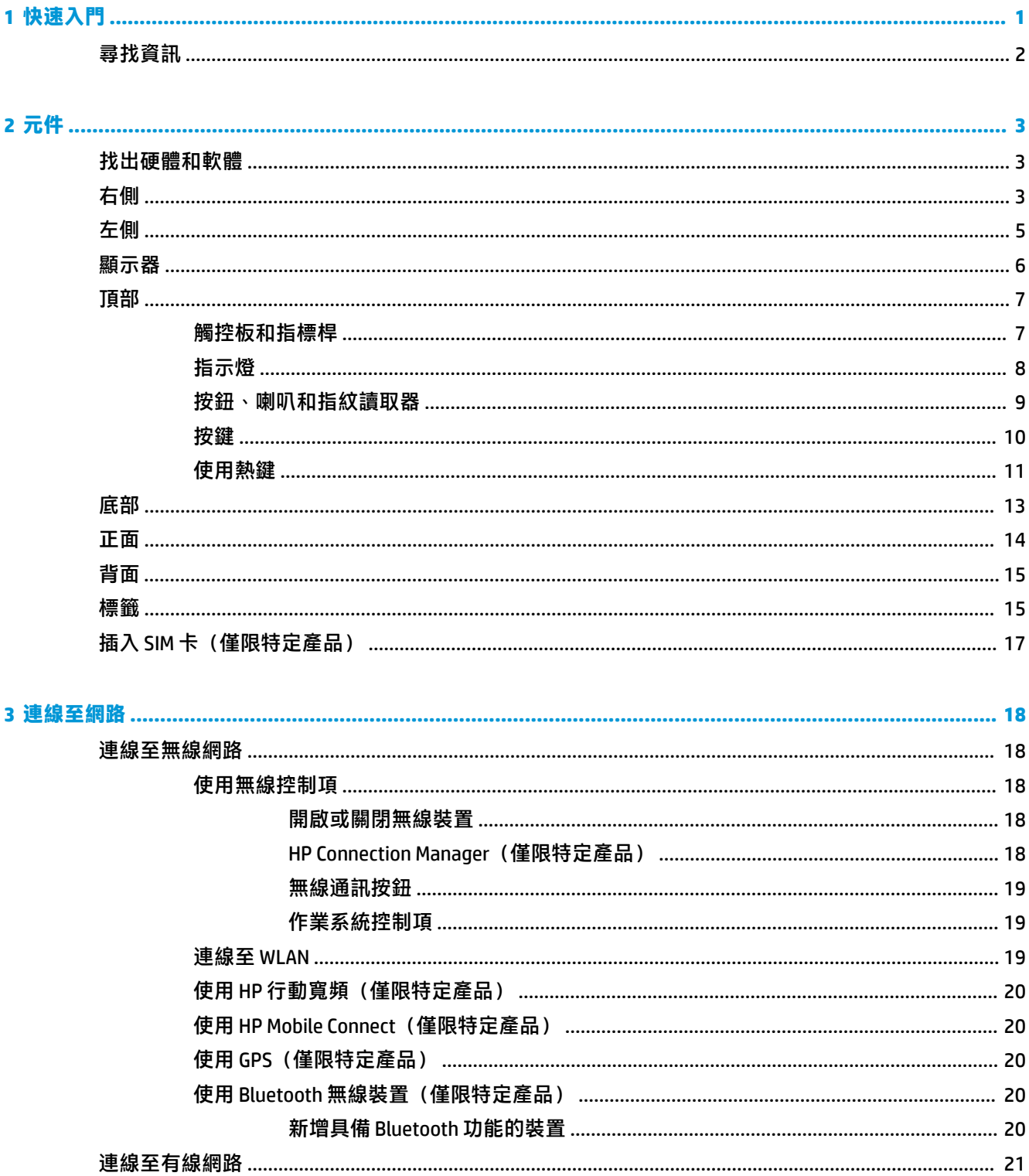

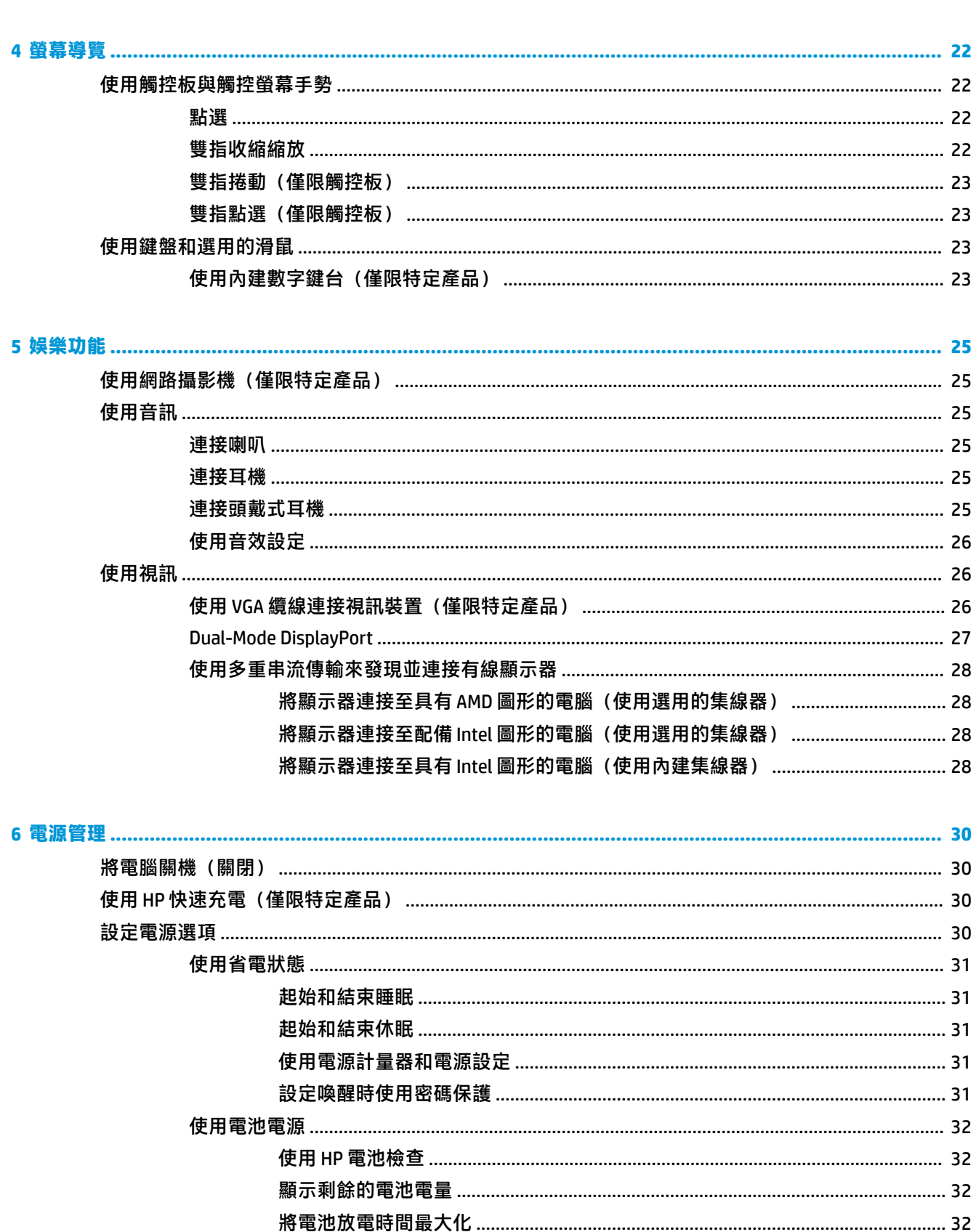

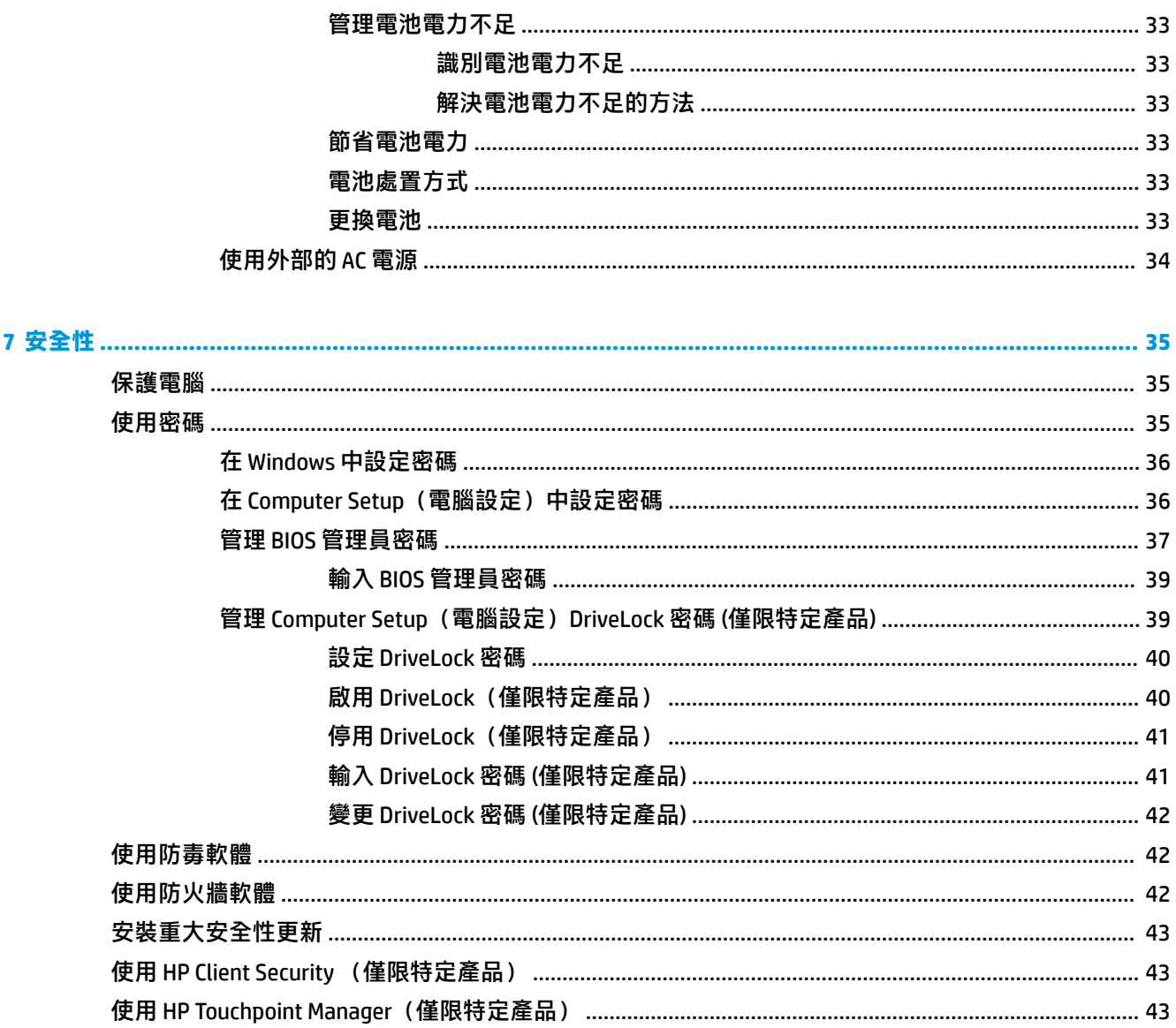

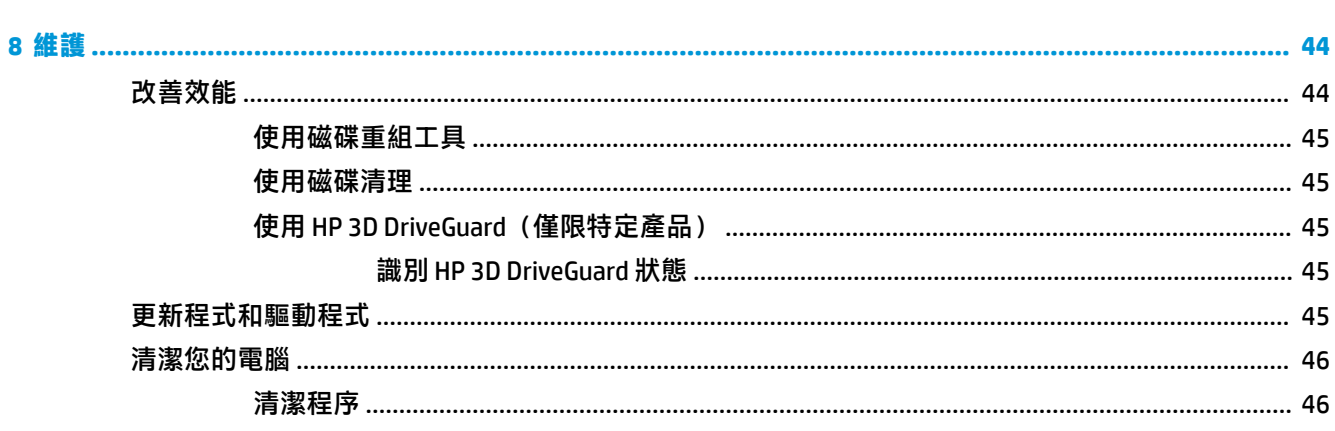

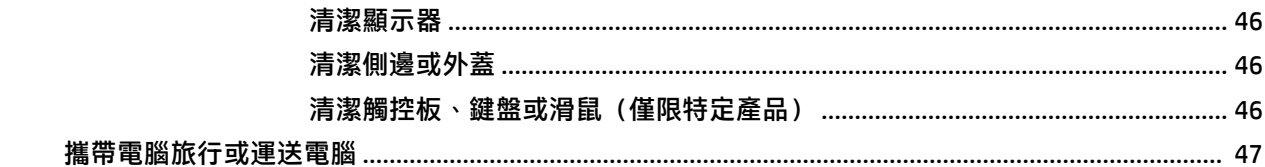

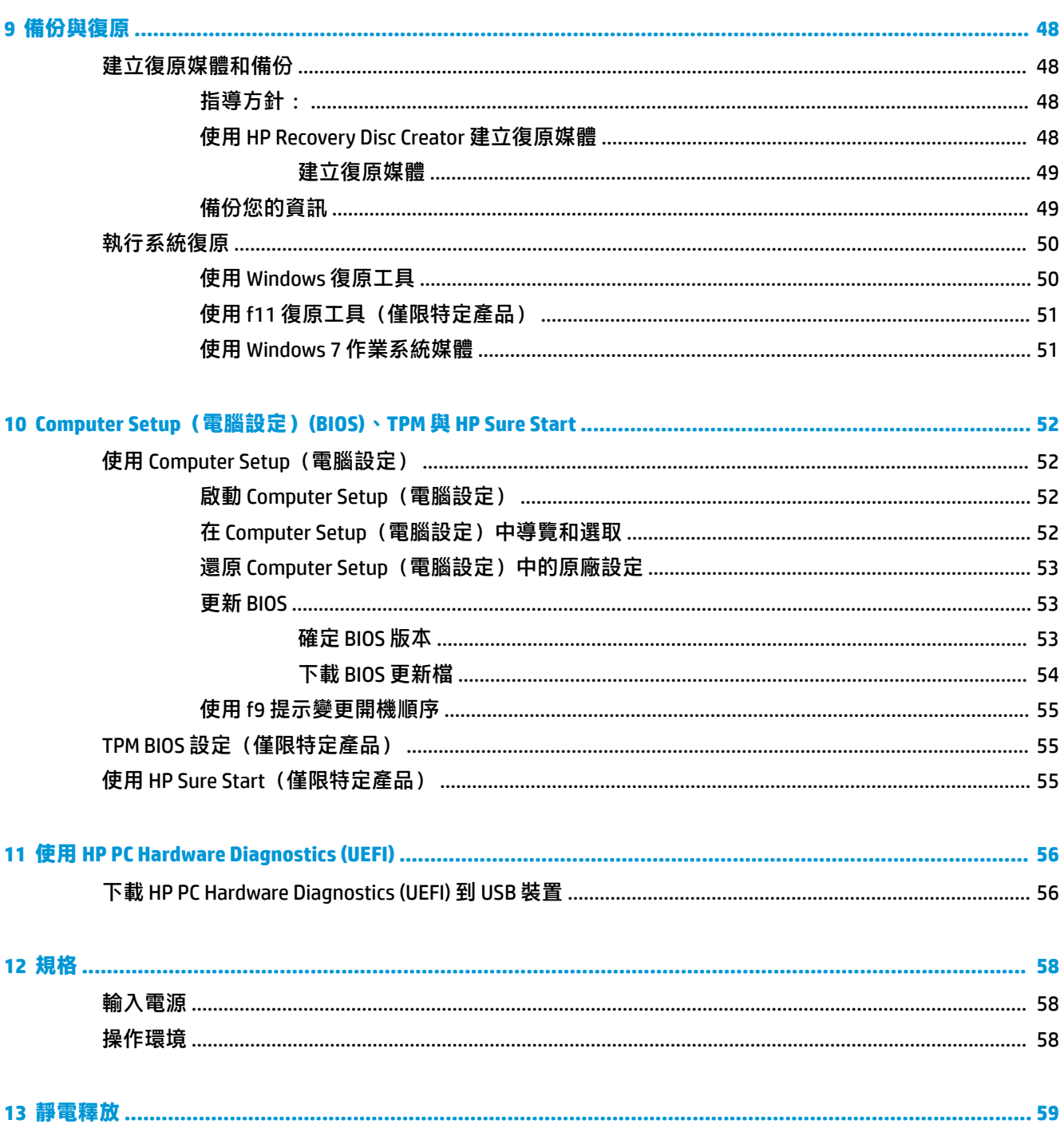

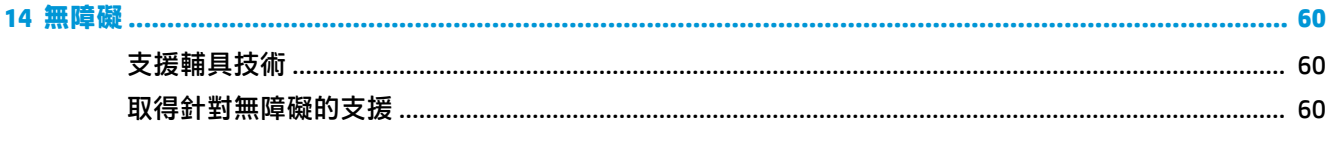

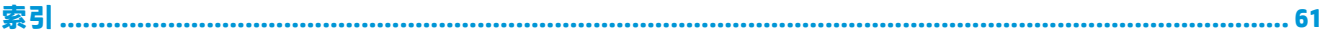

# <span id="page-10-0"></span>**1 快速入門**

在設定並註冊電腦之後,建議您執行以下步驟以充分利用您的明智投資:

- **連線到網際網路** 設定您的有線或無線網路, 以便可以連線到網際網路。如需詳細資訊, 請參閱 位於第 18 [頁的連線至網路。](#page-27-0)
- **更新防毒軟體**—保護您的電腦,避免病毒破壞。本軟體預先安裝在電腦中。如需詳細資訊,請參 閱位於第 35 [頁的安全性。](#page-44-0)
- 瞭解您的電腦 瞭解您電腦的功能。如需其他資訊,請參閱位於第 3 [頁的元件](#page-12-0)和 位於第 22 [頁的螢幕導覽。](#page-31-0)
- **尋找已安裝的軟體** 存取電腦上預先安裝的軟體清單。

選取**開始 > 所有程式**。如需使用本電腦隨附軟體的詳細資訊,請參閱軟體製造商的指示,這些指 示可能隨附於軟體或透過製造商網站提供。

● 建立復原光碟或復原快閃磁碟機,以備份硬碟。請參閱位於第 48 [頁的備份與復原。](#page-57-0)

# <span id="page-11-0"></span>**尋找資訊**

您已經使用《設定指示》開啟電腦的電源並找到本指南。 若要找到提供產品詳細資訊、操作資訊及更 多資訊的資源,請使用此表格。

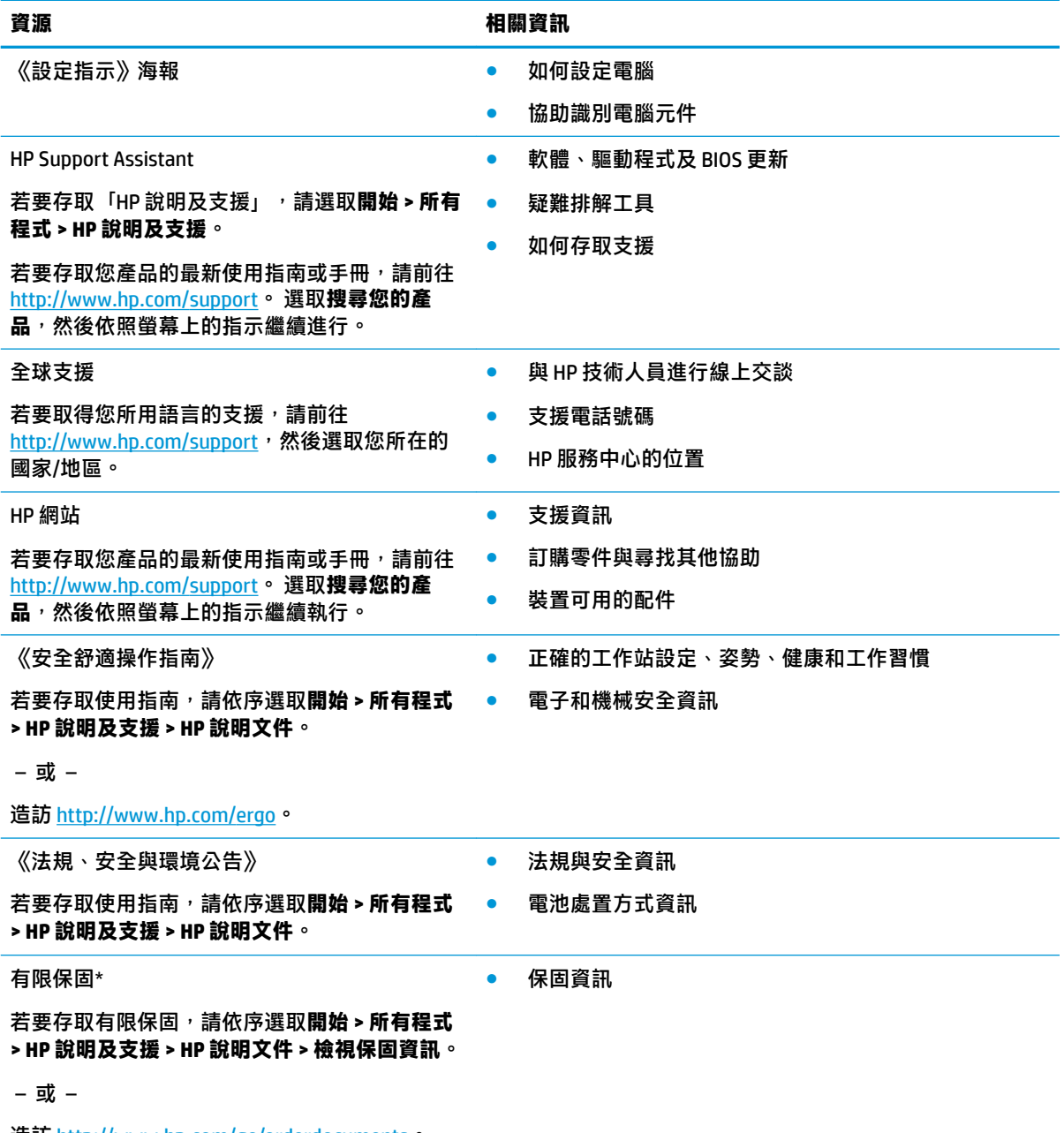

造訪 <http://www.hp.com/go/orderdocuments>。

\*您可以在產品上及/或包裝盒隨附之 CD 或 DVD 上的使用指南中,找到「HP 有限保固」。在某些國家或地區,HP 會在包裝盒中提供書面保固。在沒有提供書面格式之保固的國家或地區,您可以從 [http://www.hp.com/go/](http://www.hp.com/go/orderdocuments) [orderdocuments](http://www.hp.com/go/orderdocuments) 申請副本。對於在亞太地區購買的產品,您可以寫信至 HP (地址為 POD, PO Box 161, Kitchener Road Post Office, Singapore 912006) 。來函請包括您的產品名稱、姓名、電話號碼以及郵寄地址。

# <span id="page-12-0"></span>**2 元件**

**右側**

# **找出硬體和軟體**

若要查看已安裝硬體的清單:

▲ 選取開始 > 控制台 > 裝置管理員。

**(4)** 音訊輸出(耳機)/音訊輸入(麥克 風) 複合式插孔

- 若要查看已安裝軟體的清單:
- ▲ 選取開始 > 所有程式。

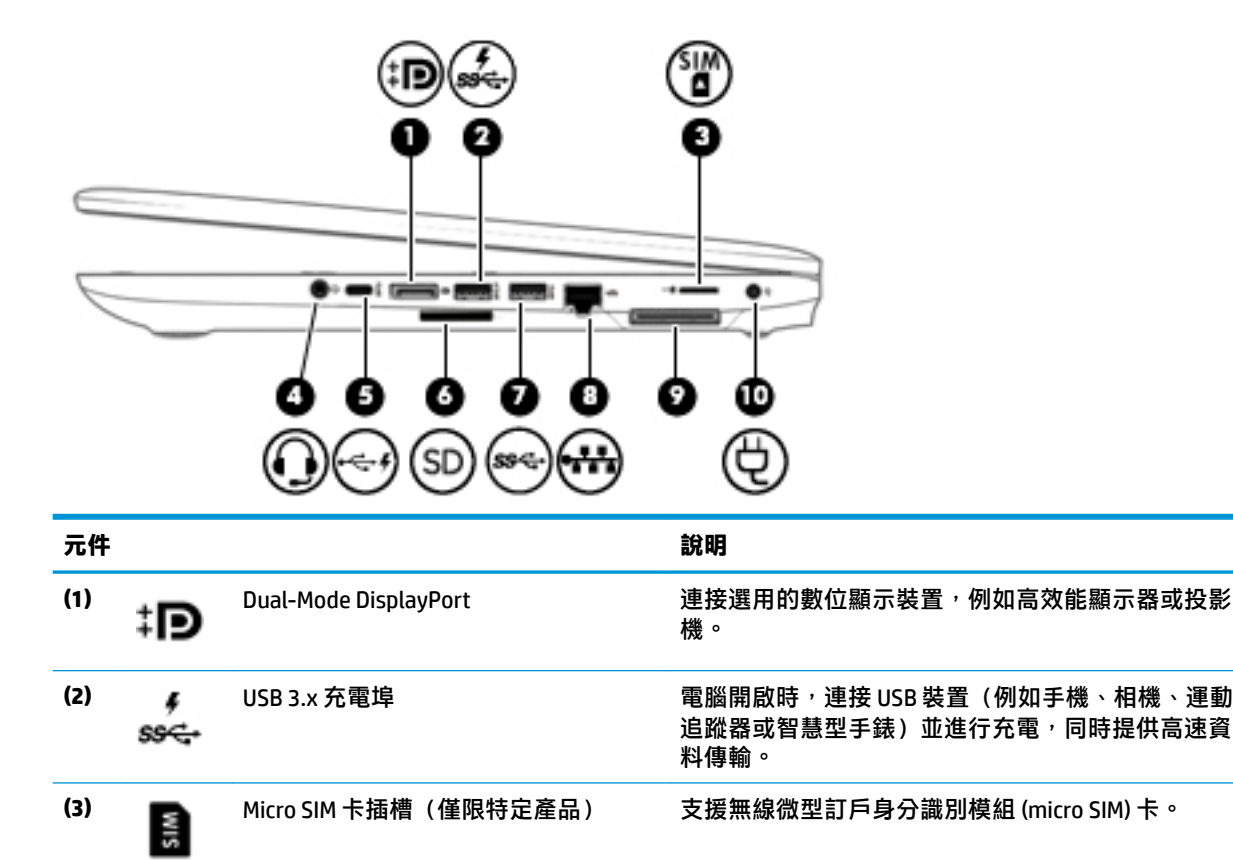

連接選用的供電式立體聲喇叭、耳機、耳塞式耳機、 頭戴式耳機或電視音訊纜線。也可以連接選用的頭戴 式耳機麥克風。此插孔不支援選用的獨立麥克風裝 置。

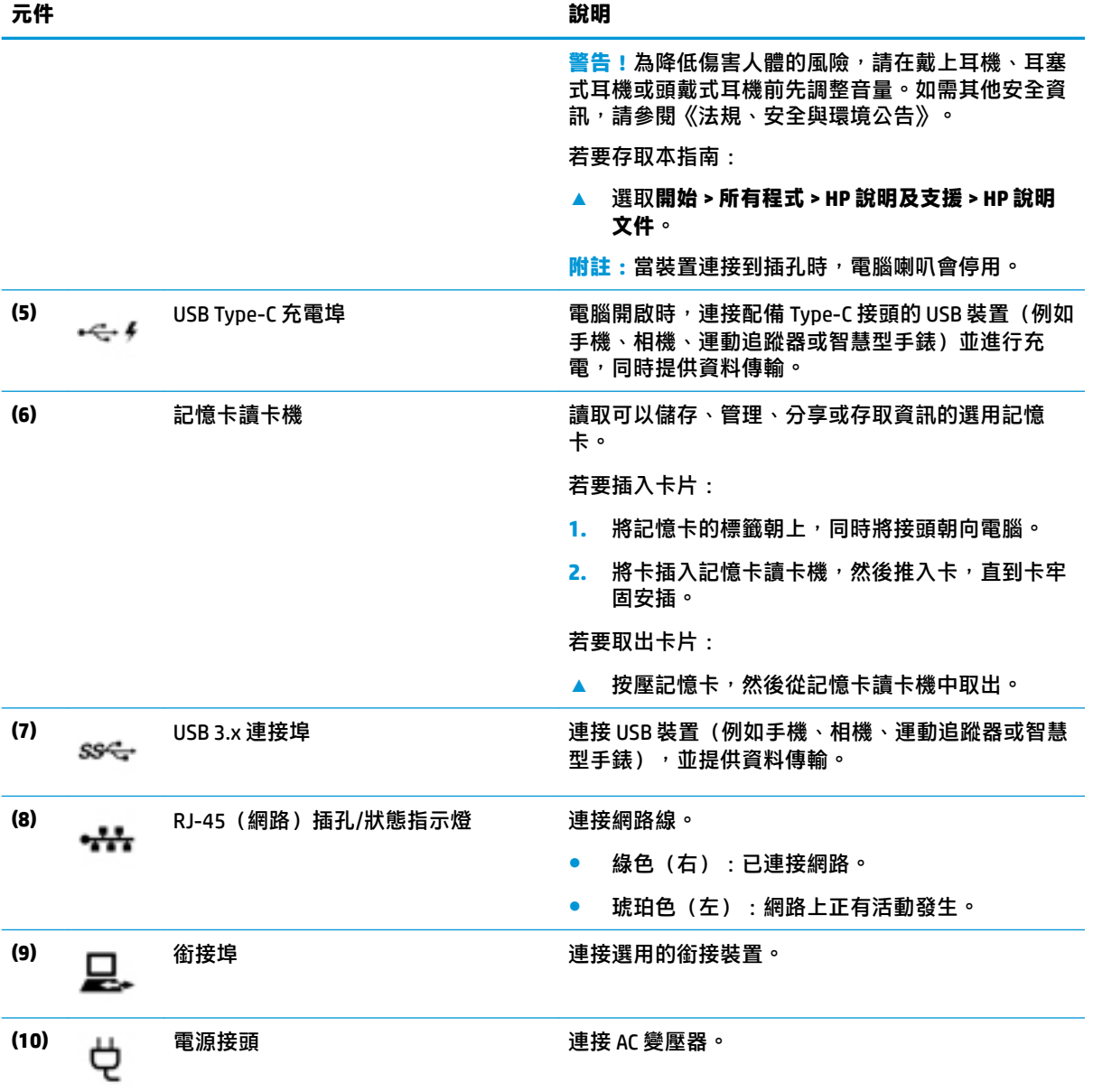

<span id="page-14-0"></span>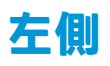

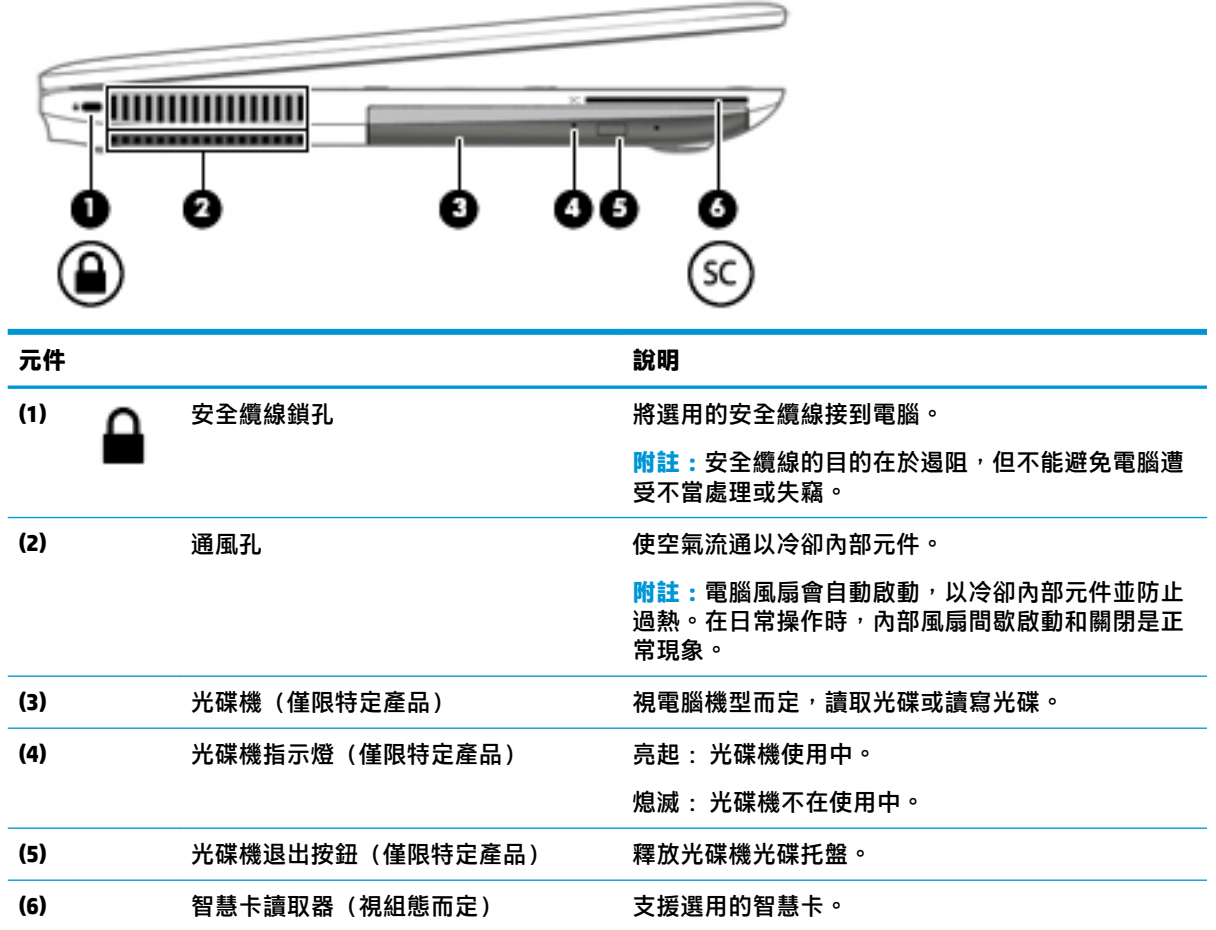

# <span id="page-15-0"></span>**顯示器**

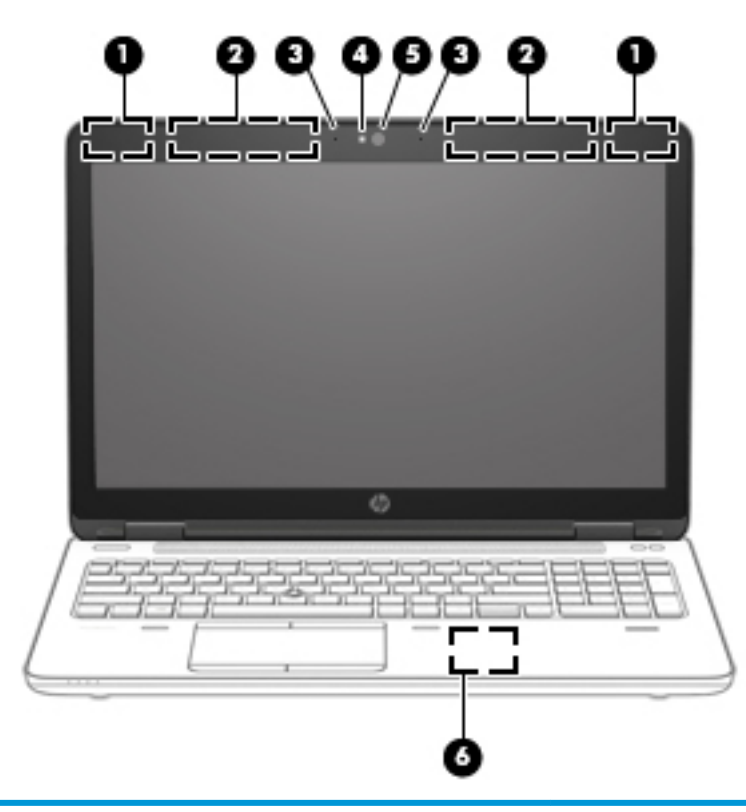

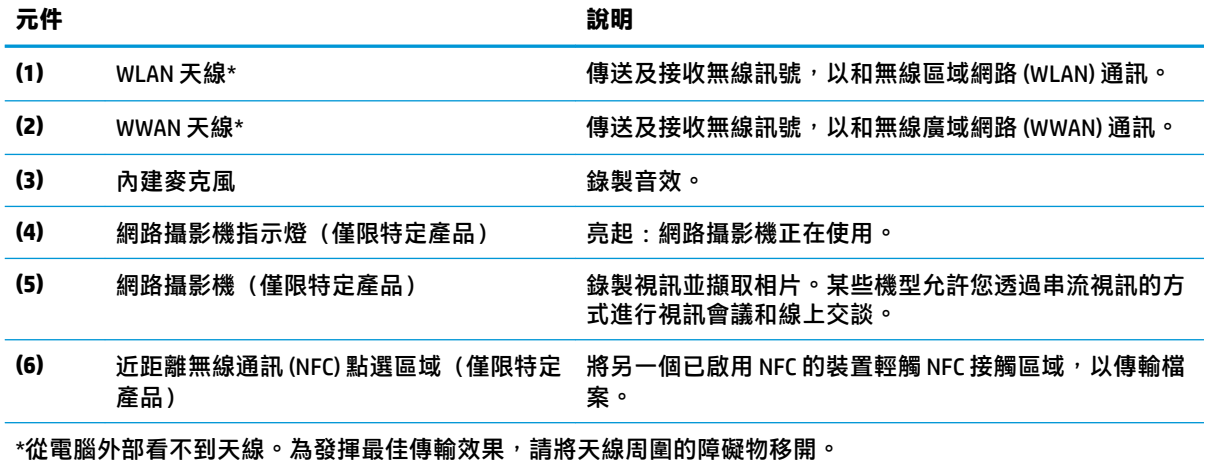

如需瞭解無線法規注意事項,請參閱《法規、安全與環境公告》中適用於您所在國家/地區的部分。

若要存取本指南:

**▲** 選取**開始 > 所有程式 > HP 說明及支援 > HP 說明文件**。

# <span id="page-16-0"></span>**頂部 觸控板和指標桿**

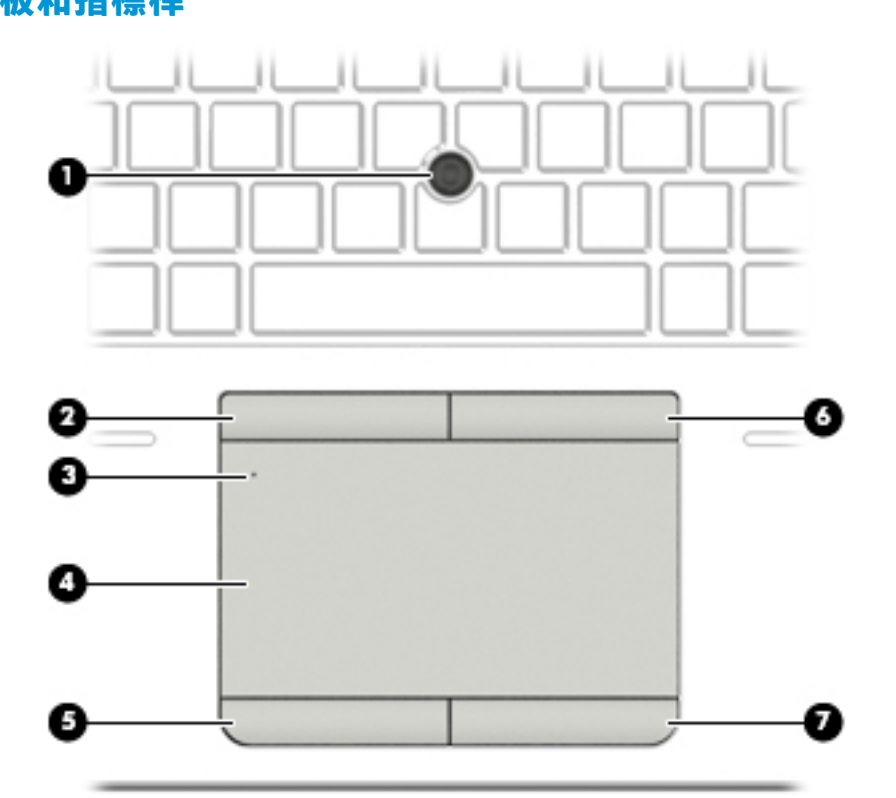

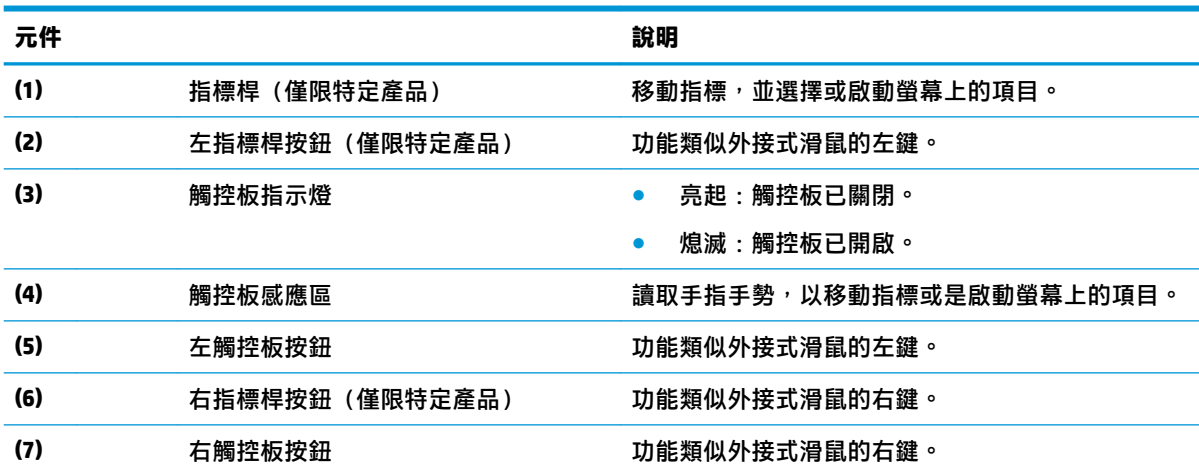

<span id="page-17-0"></span>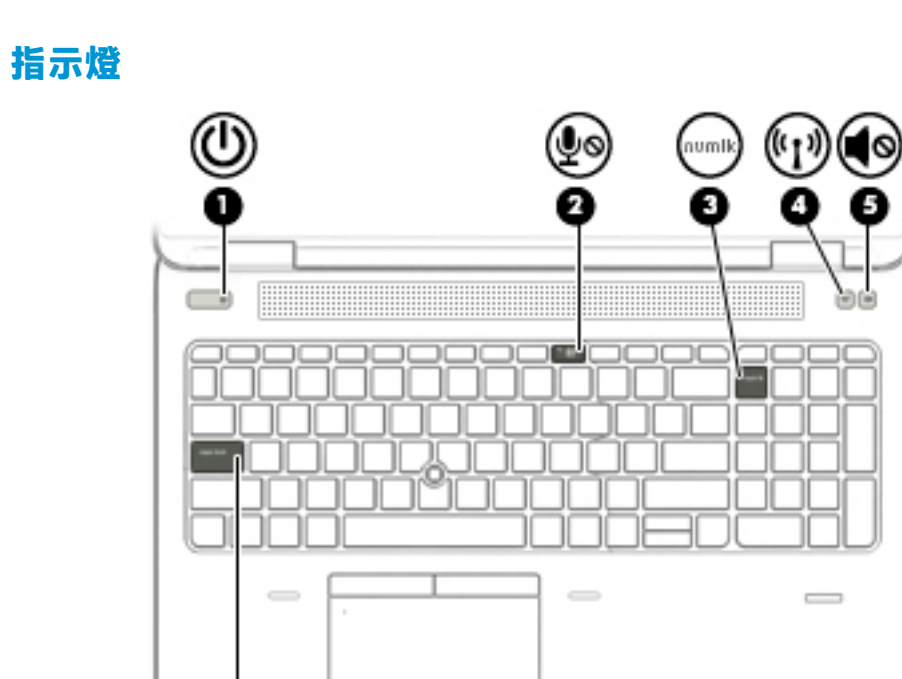

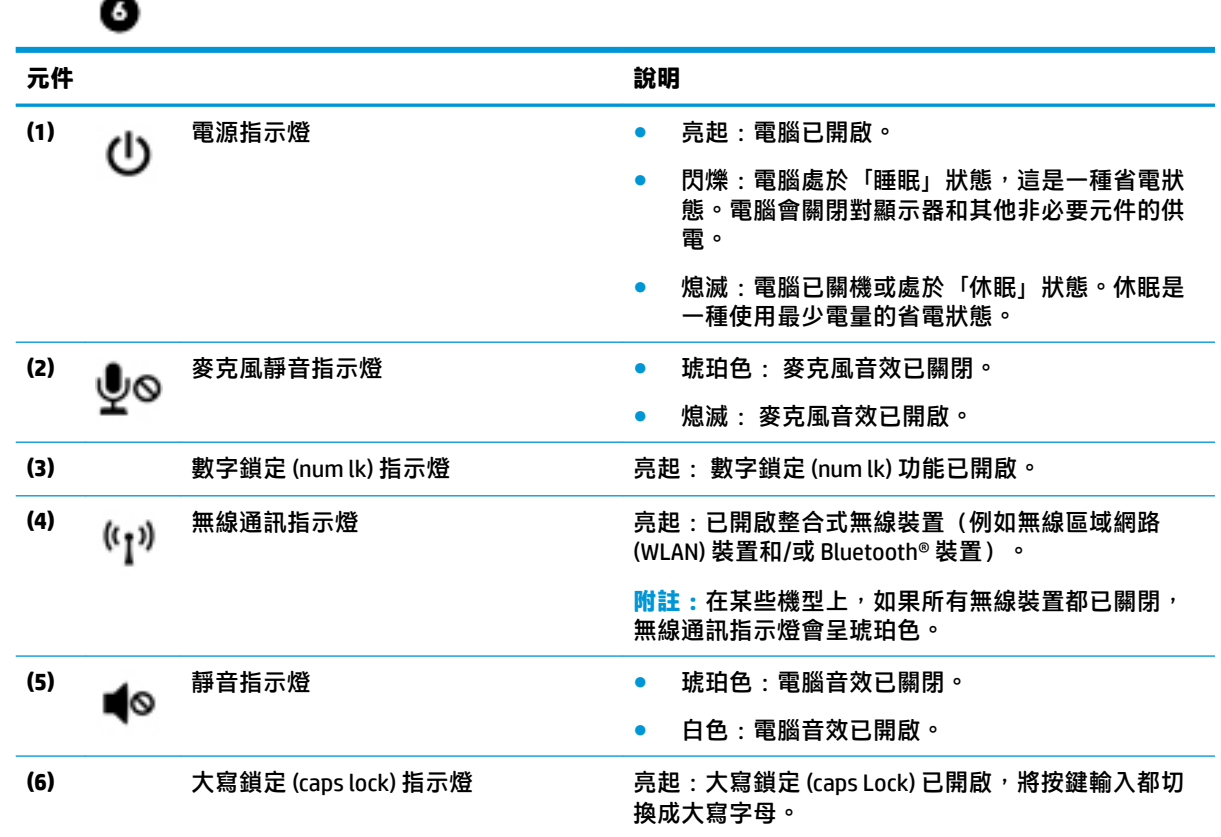

### <span id="page-18-0"></span>**按鈕、喇叭和指紋讀取器**

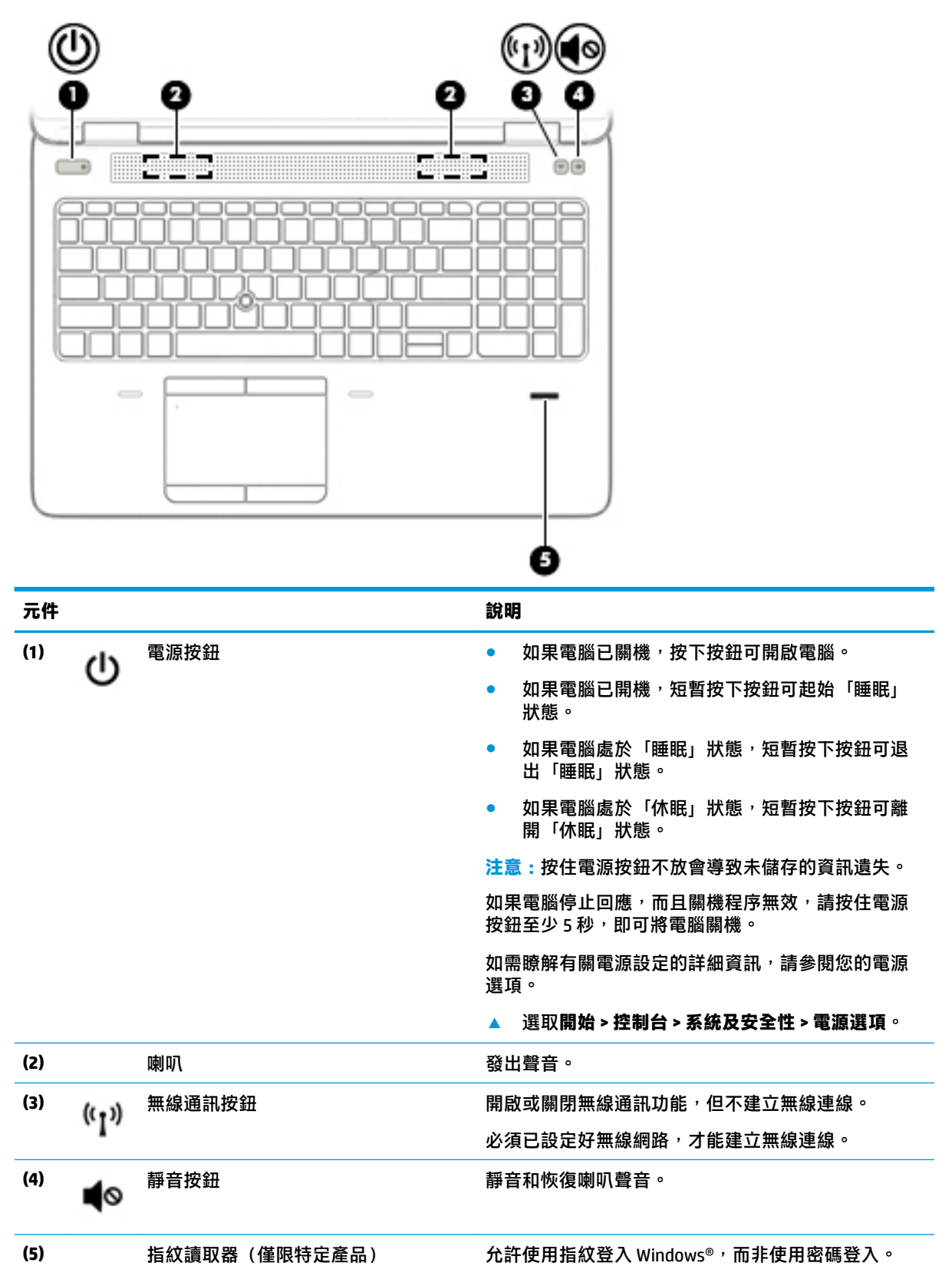

頂部 9

<span id="page-19-0"></span>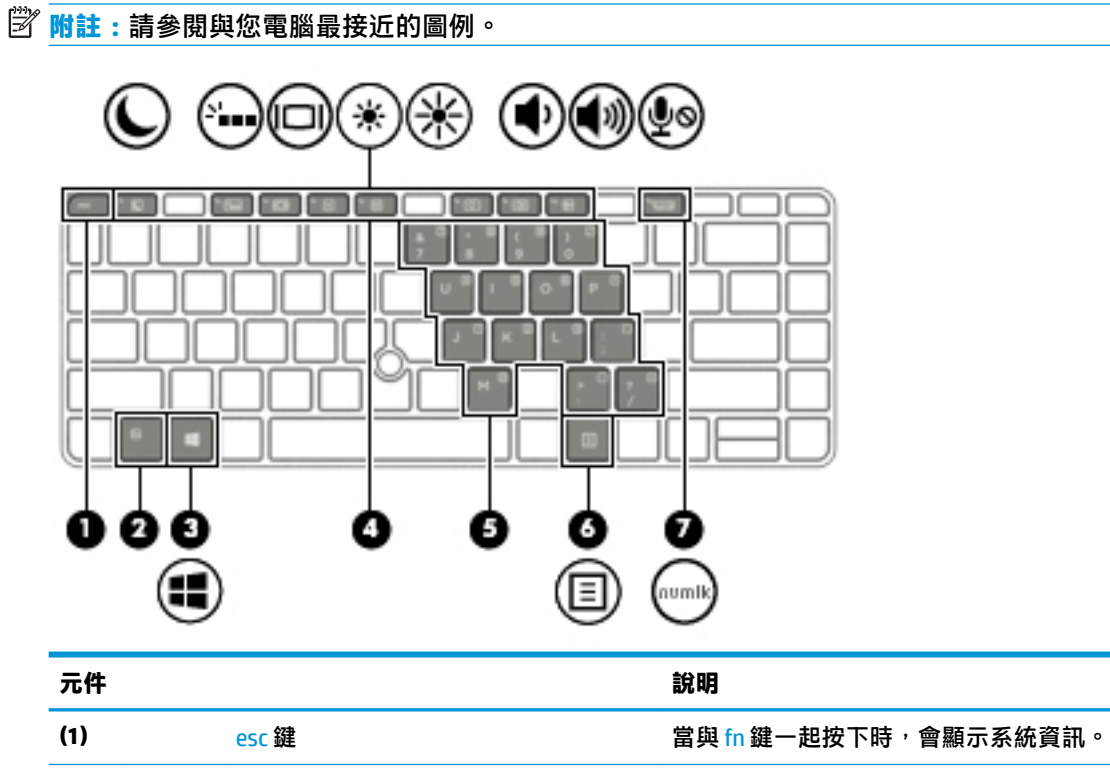

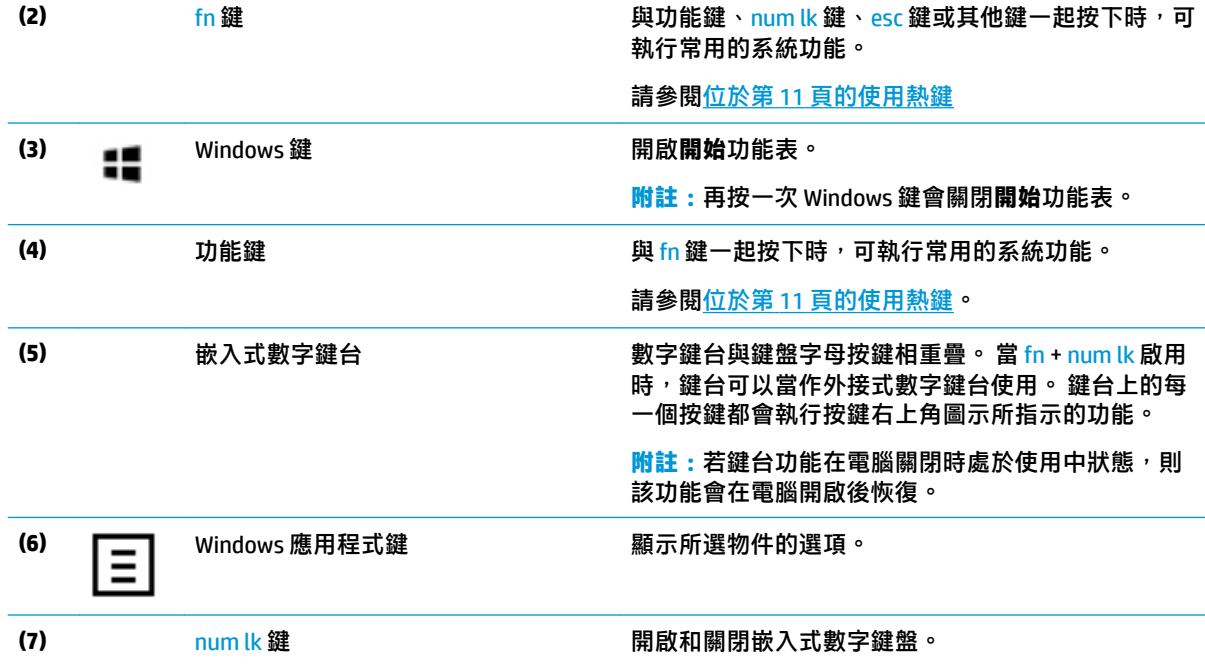

<span id="page-20-0"></span>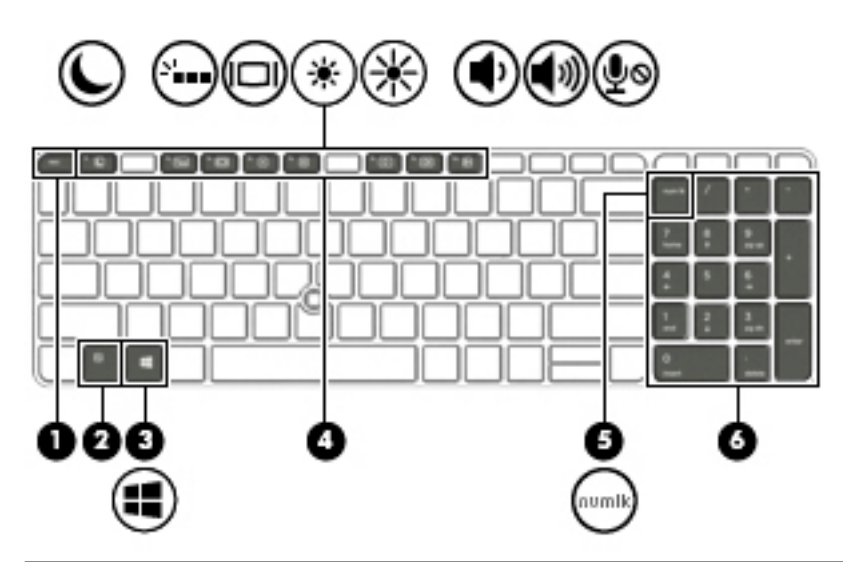

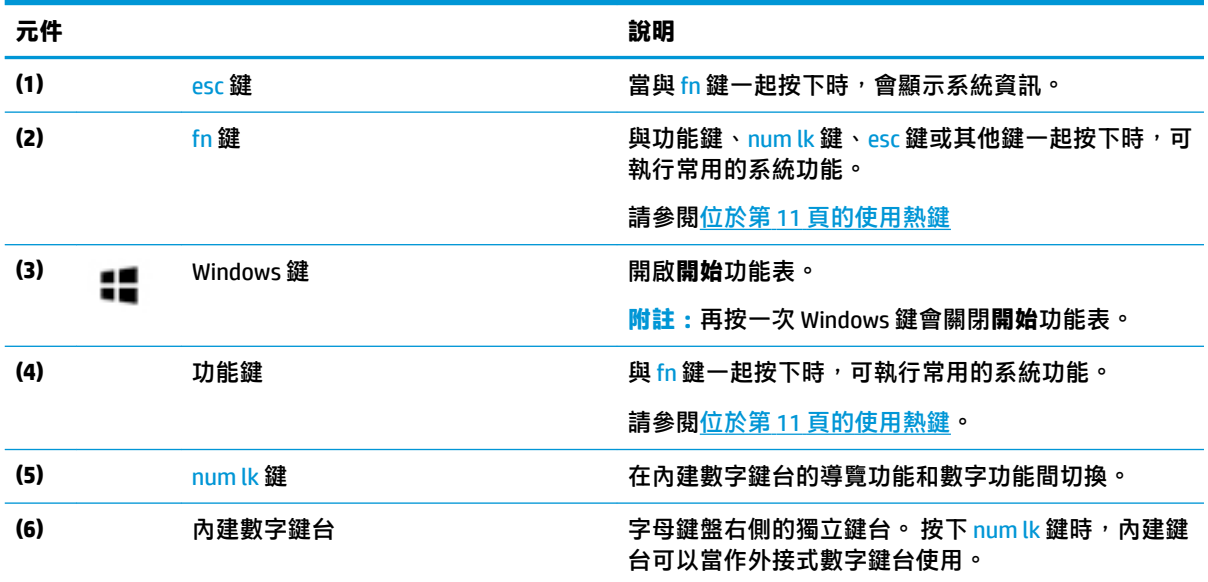

# **使用熱鍵**

若要使用快速鍵:

▲ 按下 fn 鍵,然後再按下表中列出的其中一個按鍵。

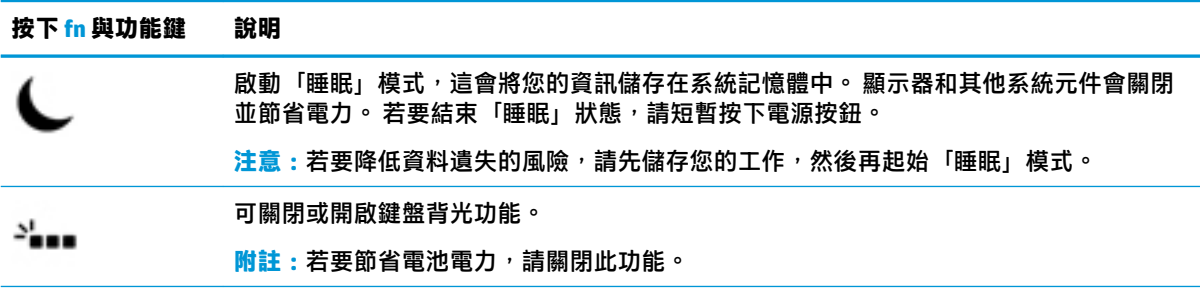

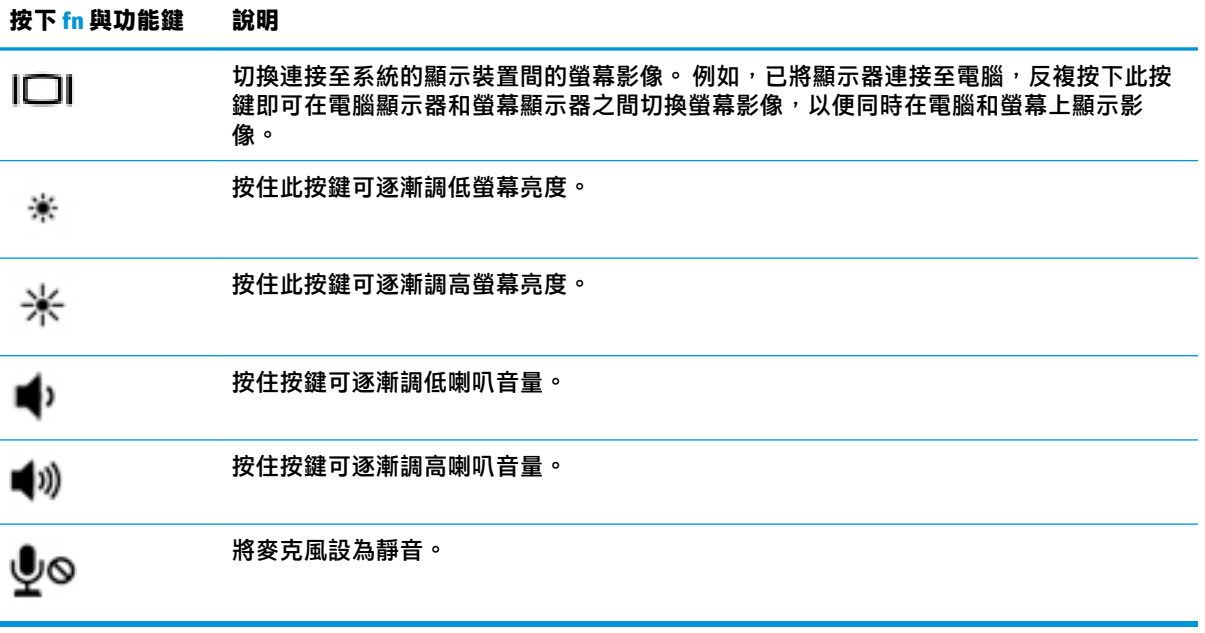

<span id="page-22-0"></span>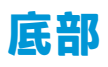

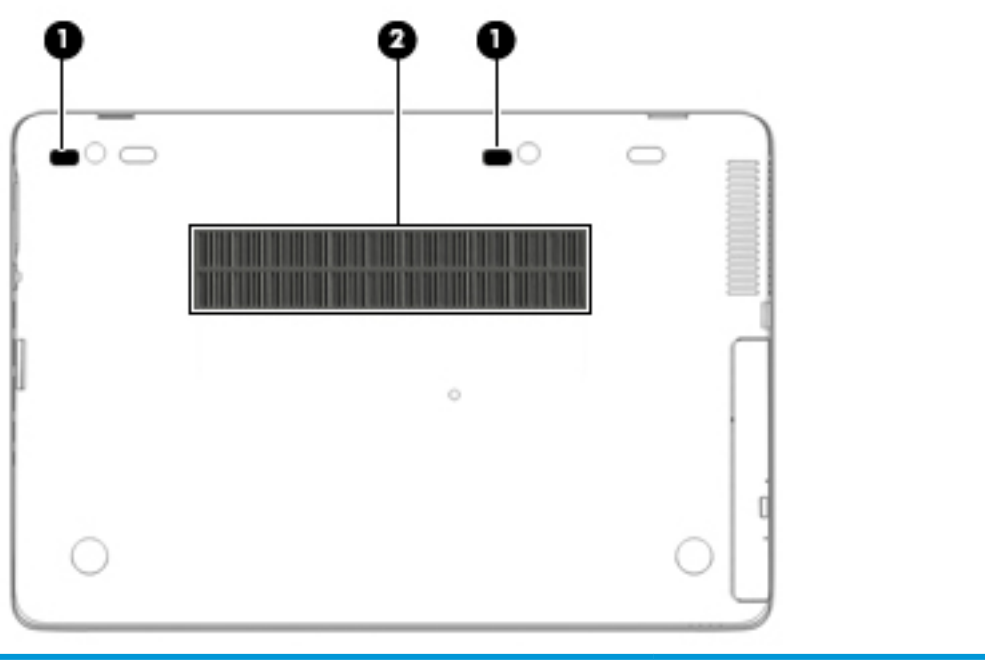

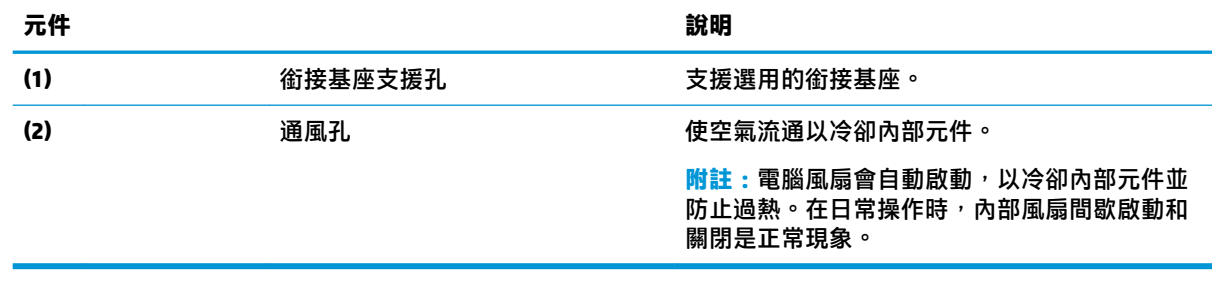

<span id="page-23-0"></span>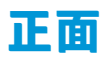

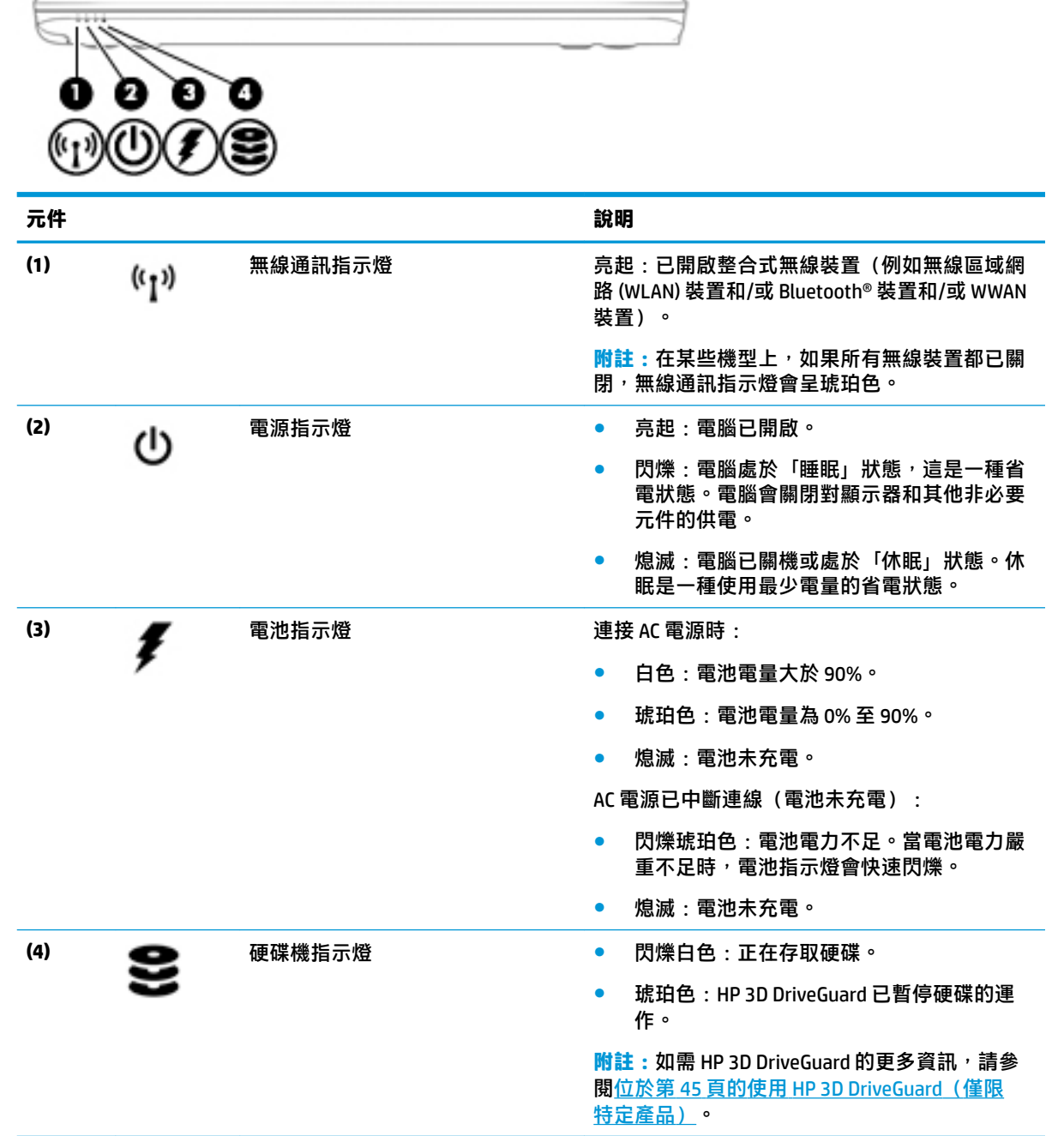

<span id="page-24-0"></span>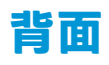

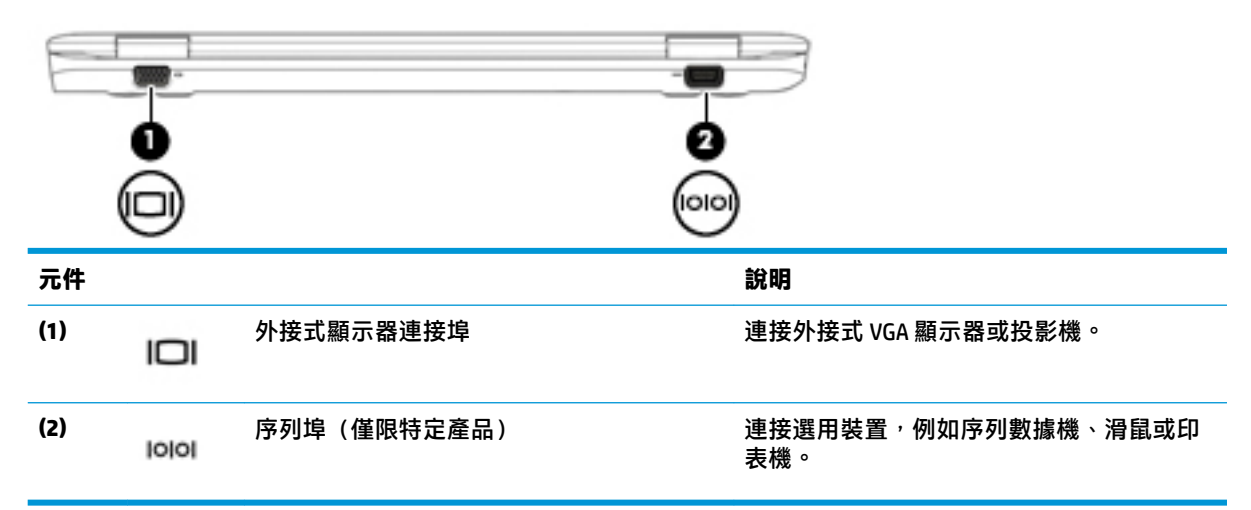

**標籤**

貼在電腦上的標籤可提供您在疑難排解系統問題,或攜帶電腦在海外旅行時所需的資訊。

 $\dddot{\textbf{U}}$  重要:檢查下列位置,以取得本章節所述的標籤:電腦底部、電池插槽內、底蓋下或顯示器背面。

● 服務標籤 — 提供重要的電腦識別資訊。連絡支援人員時,您可能需要提供序號,以及產品編號或 型號。請在連絡支援人員之前先找到這些編號。

您的服務標籤會與以下所示的其中一個範例相似。請參閱與您電腦上服務標籤最相符的圖例。

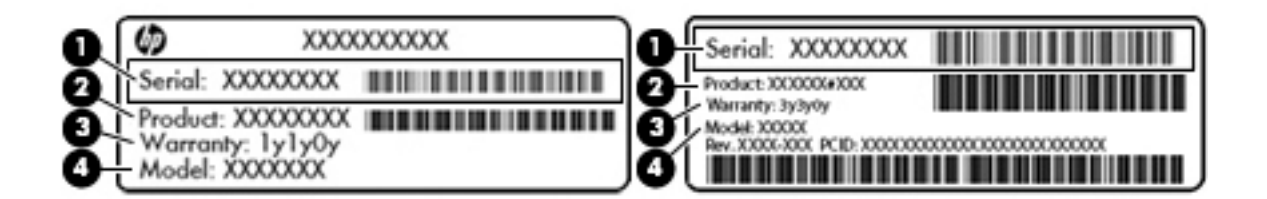

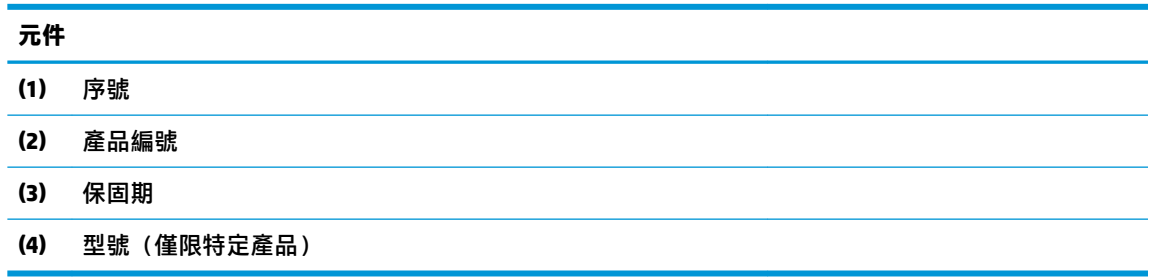

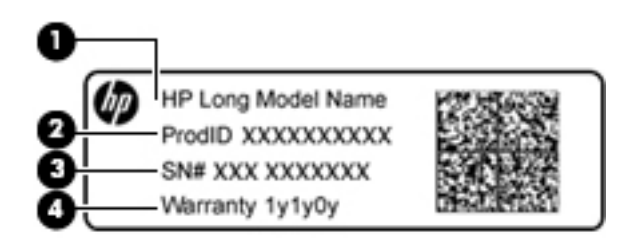

#### **元件**

- **(1)** 機型名稱(僅限特定產品)
- **(2)** 產品編號
- **(3)** 序號
- **(4)** 保固期
- 法規標籤 提供有關電腦的法規資訊。
- 無線憑證標籤 提供有關選用無線裝置的資訊,以及已核准使用該裝置的國家/地區的核准標記。

# <span id="page-26-0"></span>**插入 SIM 卡(僅限特定產品)**

 $\overline{\triangle}$ 注意:為避免接頭受損,在插入 SIM 卡時,請不要太用力。

若要插入 SIM 卡, 請依照下列步驟執行:

- **1.** 使用關機指令關閉電腦。
- **2.** 闔上顯示器。
- **3.** 中斷所有外接式裝置與電腦的連接。
- **4.** 將電源線從 AC 插座拔下。
- 5. 將 SIM 卡插入 SIM 卡插槽,然後推入 SIM 卡,直到確實卡住定位。

**附註:**您電腦上的 SIM 卡可能與本節中的圖例略有不同。

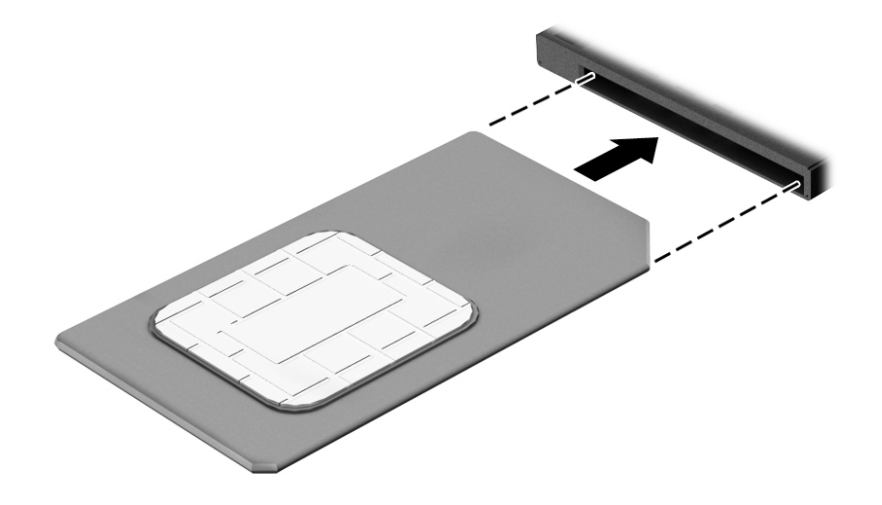

若要取下 SIM 卡, 請按下 SIM 卡, 然後將它從插槽中取出。

# <span id="page-27-0"></span>**3 連線至網路**

您的電腦可以隨您四處旅行。即使是在家中,您也可以使用電腦以及有線或無線網路連線,來探索世 界與存取數百萬網站的資訊。本章將協助您連線到這個資訊豐富的世界。

## **連線至無線網路**

無線技術透過無線電波而非纜線傳輸資料。您的電腦配備有一或多個下列無線裝置:

- 無線區域網路 (WLAN) 裝置 將電腦連線到公司辦公室、住家,以及機場、餐廳、咖啡店、飯店 和大學等公共場所的無線區域網路(一般稱做 Wi-Fi 網路、無線 LAN 或 WLAN)。在 WLAN 中, 每 個行動無線裝置會與無線路由器或無線存取點通訊。
- HP 行動寬頻模組(僅限特定機型) 一種無線廣域網路 (WWAN) 裝置,可以提供更大範圍的無線 連線能力。行動網路電信業者在大範圍地區內安裝基地台(類似行動電話的天線塔),以有效涵 蓋整個州、地區甚至國家。
- Bluetooth 裝置® 建立個人區域網路 (PAN) 以連接其他具備 Bluetooth 功能的裝置,例如電腦、電 話、印表機、耳機、喇叭和相機。在 PAN 中,每個裝置會直接與其他裝置通訊,而裝置必須彼此 相鄰-通常彼此相距 10 公尺(約 33 英呎)之內。

如需無線技術的詳細資訊,請參閱「說明及支援」中所提供的資訊和網站連結。若要存取「說明及支 援」,請選取**開始 > 說明及支援**。

#### **使用無線控制項**

您可以使用這些功能控制電腦中的無線裝置:

- 無線通訊按鈕、無線通訊開關或無線按鍵(在本章中稱為無線通訊按鈕)
- 作業系統控制項

#### **開啟或關閉無線裝置**

您可使用無線通訊按鈕或 HP Connection Manager(僅限特定機型)以開啟或關閉無線裝置。

**附註:**電腦的鍵盤上可能有無線通訊按鈕、無線通訊開關或無線按鍵。在本指南中,「無線通訊按 鈕」一詞係指所有類型的無線控制項。

若要使用 HP Connection Manager 關閉無線裝置

**▲** 在工作列最右邊之通知區域中的 **HP Connection Manager** 圖示上,按一下滑鼠右鍵,然後按一下所 需裝置旁的電源按鈕。

– 或 –

選取**開始 > 所有程式 > 生產力與工具 > HP Connection Manager**,然後按一下所需裝置旁邊的電源 按鈕。

#### **HP Connection Manager(僅限特定產品)**

HP Connection Manager 可提供對無線裝置進行管理的集中位置、使用 HP 行動寬頻連線至網際網路的介 面, 以及用來傳送與接收 SMS (文字)訊息的介面。您可以使用 HP Connection Manager 管理下列裝 置:

- <span id="page-28-0"></span>● 無線區域網路 (WLAN)/Wi-Fi
- 無線廣域網路 (WWAN)/HP 行動寬頻
- Bluetooth

HP Connection Manager 提供有關連線狀態、電源狀態、SIM 卡詳細資訊及 SMS 訊息的資訊和通知。在工 作列最右邊的通知區域中會提供狀態資訊及通知。

若要開啟 HP Connection Manager:

**▲** 按一下工作列上的 **HP Connection Manager** 圖示。

– 或 –

選取**開始 > 所有程式 > 生產力與工具 > HP Connection Manager**。

如需詳細資訊,請參閱 HP Connection Manager 軟體「說明」。

#### **無線通訊按鈕**

電腦可能有一個無線通訊按鈕、一個或多個無線裝置,以及一個或兩個無線指示燈。您電腦上的所有 無線裝置均已在出廠時啟用。

無線通訊指示燈顯示的是無線裝置的整體電源狀態,而非個別裝置的狀態。

#### **作業系統控制項**

網路和共用中心允許您建立連線或網路、連線至網路、管理無線網路以及診斷並修復網路問題。

若要使用作業系統控制項:

#### **▲** 選取**開始 > 控制台 > 網路和網際網路 > 網路和共用中心**。

如需詳細資訊,請選取**開始 > 說明及支援**以存取「說明及支援」。

#### **連線至 WLAN**

**附註:**當您要在家中設定網際網路存取時,必須透過網際網路服務提供者 (ISP) 建立帳戶。請連絡當地 的 ISP 以購買網際網路服務和數據機。ISP 將會協助您設定數據機,安裝網路線以連接無線電腦與數據 機,並測試網際網路服務。

若要連線到 WLAN, 請依照下列步驟執行:

- **1.** 確認 WLAN 裝置已開啟。
- **2.** 在工作列最右邊的通知區域中,按一下網路狀態圖示。
- **3.** 選取要連線的 WLAN。
- **4.** 按一下**連線**。

如果 WLAN 為啟用安全性的 WLAN,系統會提示您輸入安全代碼。輸入代碼,然後按一下**確定**以完 成連線。

- $\bar{\mathbb{F}}$  附註:如果沒有列出任何 WLAN,表示您可能不在無線路由器或存取點的範圍內。
- **附註:**如果您沒有看到要連線的 WLAN,按一下**開啟網路和共用中心**,然後按一下**設定新的連線或 網路**。隨即顯示一份選項清單,供您選擇手動搜尋並連線至網路,或建立新的網路連線。
- **5.** 依照螢幕上的指示完成連線。

<span id="page-29-0"></span>連線後,將滑鼠指標移到工作列最右邊通知區域中的網路狀態圖示上方,以確認連線的名稱與狀態。

 $\widetilde{\mathbb{F}}$  附註:功能範圍(無線訊號的傳送距離)取決於 WLAN 執行方式、路由器製造商,以及其他電子裝置或 牆壁和地面等建築障礙所造成的干擾。

### **使用 HP 行動寬頻(僅限特定產品)**

您的 HP 行動寬頻電腦已內建行動寬頻服務。當搭配使用行動網路電信業者的網路時,您的新電腦無需 Wi-Fi 無線上網據點,即可連線到網際網路、傳送電子郵件或連接公司網路。

 $\bar{\mathbb{B}}$  附註:如果您的電腦包含 HP Mobile Connect,則這些指示不適用。請參閱位於第 20 頁的使用 HP Mobile Connect(僅限特定產品)。

您可能需要 HP 行動寬頻模組序號才能啟動行動寬頻服務。該序號可能列印於電池插槽內、底蓋下或顯 示器背面的標籤上。

有些行動網路電信業者會要求您使用 SIM 卡。SIM 卡中會包含您的基本資訊,如個人識別碼 (PIN) 和網路 資訊。部分電腦已預先安裝 SIM 卡。如果 SIM 卡未預先安裝,這可能是隨附在與電腦一起提供的 HP 行 動寬頻文件中,或者行動網路電信業者可能會與電腦分開提供。

有關 HP 行動寬頻以及如何透過建議使用的行動網路電信業者啟動服務的資訊,請參閱電腦隨附的 HP 行動寶頻資訊。

#### **使用 HP Mobile Connect(僅限特定產品)**

HP Mobile Connect 是預付型行動寬頻服務,可為您的電腦提供高性價比、安全、簡單及彈性行動寬頻連 線。若要使用 HP Mobile Connect,您的電腦必須有 SIM 及 **HP Mobile Connect** 應用程式。如需有關 HP Mobile Connect 及其可用位置的詳細資訊,請前往 <http://www.hp.com/go/mobileconnect>。

### **使用 GPS(僅限特定產品)**

您的電腦可能配備有全球定位系統 (GPS) 裝置。GPS 衛星會提供位置、速度及方向資訊給配備有 GPS 的 系統。

如需詳細資訊,請參閱 HP GPS and Location 軟體「說明」。

### **使用 Bluetooth 無線裝置(僅限特定產品)**

Bluetooth 裝置提供短距離的無線通訊,取代傳統用來連結下列電子裝置的實體纜線連接,例如:

- 電腦(桌上型電腦、筆記型電腦、PDA)
- 電話 (行動電話、無線電話、智慧型手機)
- 影像處理裝置(印表機、相機)
- 音訊裝置(頭戴式耳機、喇叭)
- 滑鼠

Bluetooth 裝置提供對等式功能,可讓您設定 Bluetooth 裝置的個人區域網路 (PAN)。如需設定和使用 Bluetooth 裝置的詳細資訊, 請參閱 Bluetooth 軟體「說明」。

#### **新增具備 Bluetooth 功能的裝置**

- **1.** 選取**開始 > 裝置和印表機 > 新增裝置**,然後依照螢幕上的指示進行操作。
- **2.** 選取您要新增至電腦的具備 Bluetooth 功能的裝置,然後選取**下一步**。
- <span id="page-30-0"></span> $\bar{\mathbb{B}}$  附註:如果裝置需要驗證,則會顯示配對碼。在您要新增的裝置上,依照螢幕上的指示,驗證裝置上 的程式碼是否與配對碼相符。如需更多資訊,請參閱該裝置隨附的說明文件。
- **附註:**如果您的裝置未出現在清單中,請確定該裝置上的 Bluetooth 已開啟,並且您電腦的無線設定已 開啟。某些裝置可能會有其他需求; 請參閱該裝置隨附的說明文件。

## **連線至有線網路**

特定產品可能允許有線連線: 區域網路 (LAN) 和數據機連線。LAN 連線是使用網路線而且速度比數據機 快得多,後者是使用電話線。這兩種纜線都需另行購買。

<u>△ 警告</u>!若要降低電擊、起火或設備受損的風險,請勿將數據機纜線或電話線插入 RJ-45(網路)插孔 中。

### **連線至區域網路 (LAN)(僅限特定產品)**

如果您想將電腦直接連接至家中的路由器(而不是以無線方式工作),或是想要連接至辦公室的現有 網路時,請使用 LAN 連線。

連線至 LAN 需要 8 個接腳、RJ-45 網路線或選用的銜接裝置或擴充埠(如果電腦上沒有 RJ-45 連接 埠)。

若要連接網路線,請依照下列步驟執行:

- **1.** 將網路線插入電腦上的網路插孔 **(1)**。
- **2.** 將網路線的另一端插入網路牆上插孔 **(2)** 或路由器。
- $\widetilde{\mathbb{B}}$  附註:如果網路線含有可防止電視或無線電接收干擾的雜訊抑止迴路 (3)<sup>,</sup>請將纜線的迴路端朝向 電腦。

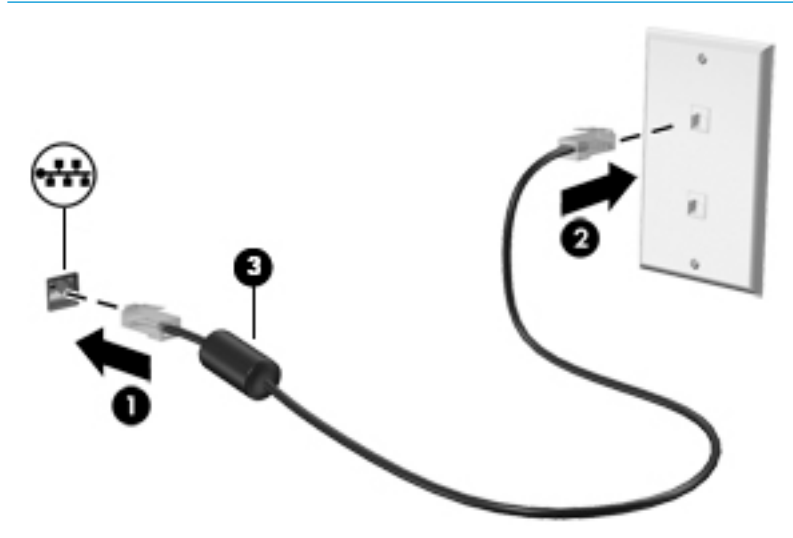

<span id="page-31-0"></span>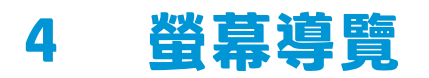

您可以使用以下方式導覽電腦螢幕:

- 直接在電腦螢幕上使用觸控手勢 (僅限特定產品)
- 在觸控板上使用觸控手勢
- 使用鍵盤和選用的滑鼠(另外購買)

## **使用觸控板與觸控螢**墓手勢

觸控板可協助您使用簡單的觸控手勢導覽電腦螢幕以及控制指標。 您還可以使用左、右觸控板按鈕的 方式,與使用外接式滑鼠上對應的左、右按鈕相同。 若要導覽觸控螢幕(僅限特定產品),請使用本 章所述的手勢直接觸控螢幕。

您也可以自訂手勢,然後檢視其運作方式的示範。 選取**開始 > 控制台 > 硬體和音效 > 裝置和印表機 > 滑 鼠**。

**附註:**除非另有說明,您可以在觸控板或觸控螢幕上使用手勢(僅限特定產品)。

### **點選**

若要選取或開啟螢幕上的某個項目,請使用點選/點兩下手勢。

● 指向螢幕上的某個項目,然後用一根手指在觸控板感應區或觸控螢幕上點選即可選取該項目。 點 選項目兩下將其開啟。

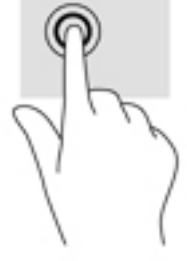

### **雙指收縮縮放**

使用雙指收縮縮放可讓您縮小或放大影像或文字。

- 將兩根分開的手指放在觸控板感應區或觸控螢幕上,然後併攏手指,如此即可縮小物件。
- 將兩根併攏的手指放在觸控板感區或觸控螢幕上,然後分開手指,如此即可放大物件。

<span id="page-32-0"></span>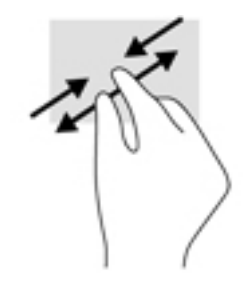

### **雙指捲動(僅限觸控板)**

在頁面或影像上,使用雙指捲動手勢向上、向下或向側邊移動。

● 在觸控板感應區上將兩根手指稍微分開,然後再將它們向上、向下、向左或向右拖曳。

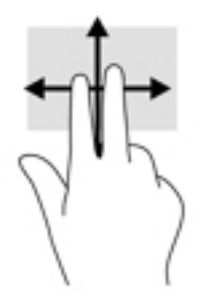

### **雙指點選(僅限觸控板)**

使用雙指點選可讓您開啟螢幕上物件的功能表。

**附註:**雙指點選與按一下滑鼠右鍵的功能相同。

● 將兩根手指放在觸控板感應區上,再點選以開啟所選物件的選項功能表。

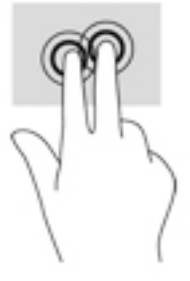

## **使用鍵盤和選用的滑鼠**

鍵盤和選用的滑鼠可以讓您輸入、選取項目、捲動並執行與使用觸控手勢相同的功能。 鍵盤還可以讓 您使用按鍵組合來執行特定功能。

**附註:**視國家/地區而定,您鍵盤的按鍵和功能可能與本節內容有所不同。

### **使用內建數字鍵台(僅限特定產品)**

本電腦具有一個內建數字鍵台,並支援選用的外接式數字鍵台或包含數字鍵台的選用外接式鍵盤。 如 需內建數字鍵台的詳細資訊,請參閱位於第 10 [頁的按鍵。](#page-19-0)

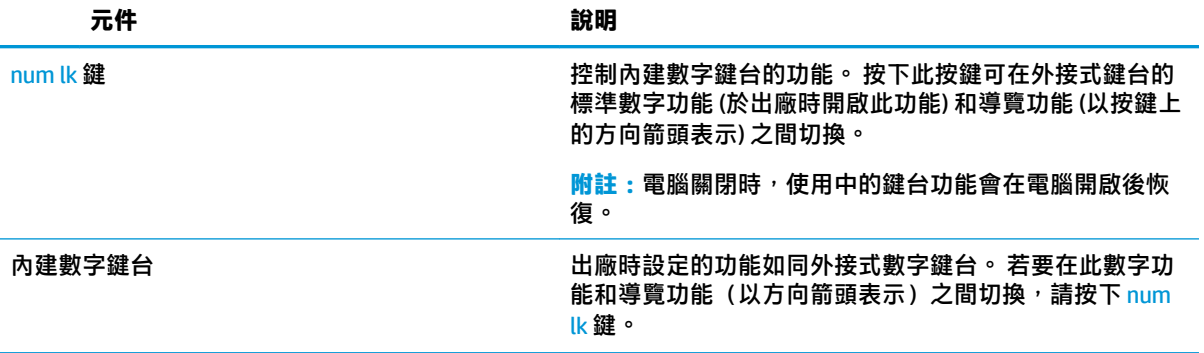

# <span id="page-34-0"></span>**5 娛樂功能**

可將 HP 電腦用於工作或娛樂, 透過網路攝影機與他人會面,混合音訊和視訊,或連接外接式裝置 (例 如投影機、顯示器、電視或喇叭)。 請參閱 位於第 3 [頁的元件](#page-12-0),找到您電腦上的音訊、視訊及相機功 能。

# **使用網路攝影機(僅限特定產品)**

您的電腦配備網路攝影機(內建相機), 能夠錄製視訊並擷取相片。 某些機型允許您透過串流視訊的 方式進行視訊會議和線上交談。

## **使用音訊**

您可從 Web 下載並聆聽音樂、串流網路音訊內容(包括廣播)、錄製音訊,或混合音訊和視訊以製作 多媒體內容。 您也可以播放電腦上的音樂 CD(僅限特定產品)或連接外接式光碟機播放 CD。 若要強 化您的聽覺享受,請連接耳機或喇叭。

#### **連接喇叭**

將有線喇叭連接到電腦或銜接基座上的 USB 連接埠或音訊輸出(耳機)/音訊輸入(麥克風)複合式插 孔,就可以將有線喇叭連接到電腦。

若要將無線喇叭連接到電腦,請依照裝置製造商的指示進行。 在連接喇叭之前,請先調低音量設定。

#### **連接耳機**

 $\bigwedge$ 警告!為降低傷害人體的風險,請在戴上耳機、耳塞式耳機或頭戴式耳機前先調低音量設定。 如需其 他安全資訊,請參閱《法規、安全與環境公告》。

若要存取此文件:

**▲** 選取**開始 > 所有程式 > HP 說明及支援 > HP 說明文件**。

可以將有線耳機連接至耳機插孔或電腦上的音訊輸出(耳機)/音訊輸入(麥克風)複合式插孔。

若要將無線耳機連接到電腦,請依照裝置製造商的指示進行。

### **連接頭戴式耳機**

**警告!**為降低傷害人體的風險,請在戴上耳機、耳塞式耳機或頭戴式耳機前先調低音量設定。 如需其 他安全資訊,請參閱《法規、安全與環境公告》。

若要存取此文件:

**▲** 選取**開始 > 所有程式 > HP 說明及支援 > HP 說明文件**。

將耳機與麥克風組合在一起即稱為頭戴式耳機。 您可以將有線頭戴式耳機連接到電腦上的音訊輸出 (耳機)/音訊輸入(麥克風)複合式插孔。

若要將無線頭戴式耳機連接到電腦,請依照裝置製造商的指示進行。

## <span id="page-35-0"></span>**使用音效設定**

音效設定可用於調整系統音量、變更系統音效,或管理音訊裝置。 若要檢視或變更音效設定:

▲ 選取**開始 > 控制台 > 硬體和音效**, 然後選取聲音或音訊軟體。

**附註:**若要查看所有控制台內容,請選取大圖示檢視或小圖示檢視,而非**類別**檢視。

## **使用視訊**

電腦是一部強大的視訊裝置,可讓您觀賞最愛網站上的串流視訊以及下載視訊和影片,在未連線至網 路時於電腦上觀賞。

您還可以使用電腦的其中一個視訊連接埠連接外接式顯示器、投影機或電視,來增強視覺體驗。

**重要:**請務必使用正確的纜線將外接式裝置連接到正確的電腦連接埠。 遵循裝置製造商的指示。

如需有關使用視訊功能的資訊,請參閱「HP Support Assistant」。

### **使用 VGA 纜線連接視訊裝置(僅限特定產品)**

 $\bar{\mathbb{F}}$  附註:若要將 VGA 視訊裝置連接到電腦,您需要另外購買的 VGA 纜線。

若要在外接式 VGA 顯示器上顯示電腦螢幕影像,或是投影進行簡報,請將顯示器或投影機連接到電腦 的 VGA 連接埠。

**1.** 將螢幕或投影機的 VGA 纜線連接到電腦上的 VGA 連接埠(如圖所示)。

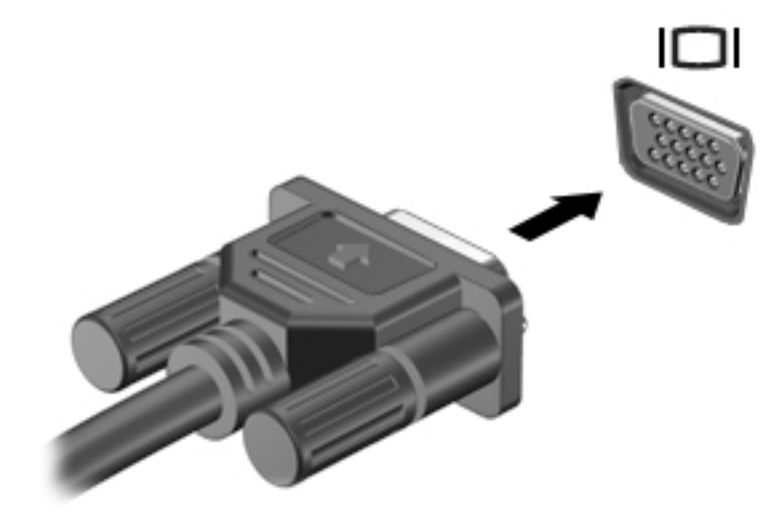

- **2.** 按下 fn+f4 即可在 4 種顯示狀態之間切換螢幕影像:
	- **僅電腦螢幕:** 僅在電腦上檢視螢幕影像。
	- **重複:** 在電腦和外接式裝置上同時檢視螢幕影像。
	- **延伸:** 檢視同時延伸到電腦和外接式裝置的螢幕影像。
	- **僅第二個螢幕:** 僅在外接式裝置上檢視螢幕影像。

每當您按下 fn+f4,顯示狀態就會隨之變更。
**附註:**為獲得最佳效果,特別是如果您選擇「延伸」選項,請依下列方式增加外接式裝置的螢幕 解析度。 選取**開始 > 控制台 > 外觀及個人化**。 在**顯示**下,選取**調整解析度**。

## <span id="page-36-0"></span>**Dual-Mode DisplayPort**

Dual-Mode DisplayPort 可將電腦連接至選用的音訊或視訊裝置,例如高畫質電視或任何相容的數位或音 訊元件。雙重模式的 DisplayPort 比 VGA 外接式顯示器連接埠的效能更佳,而且能夠提高數位連線品 質。

- $\stackrel{\sim}{\cancel{\in}}$  **附註**: 若要透過 Dual-Mode DisplayPort 輸視訊和/或音訊訊號, 您需要 Dual-Mode DisplayPort 纜線(需 另外購買)。
- **附註:**可以將一個 Dual-Mode DisplayPort 裝置連接至電腦的 Dual-Mode DisplayPort 連接埠。電腦螢幕上 顯示的資訊,可以同時顯示在 Dual-Mode DisplayPort 裝置上。

若要將視訊或音訊裝置連接至 Dual-Mode DisplayPort 連接埠:

**1.** 將 Dual-Mode DisplayPort 纜線的一端連接到電腦上的 Dual-Mode DisplayPort 連接埠。

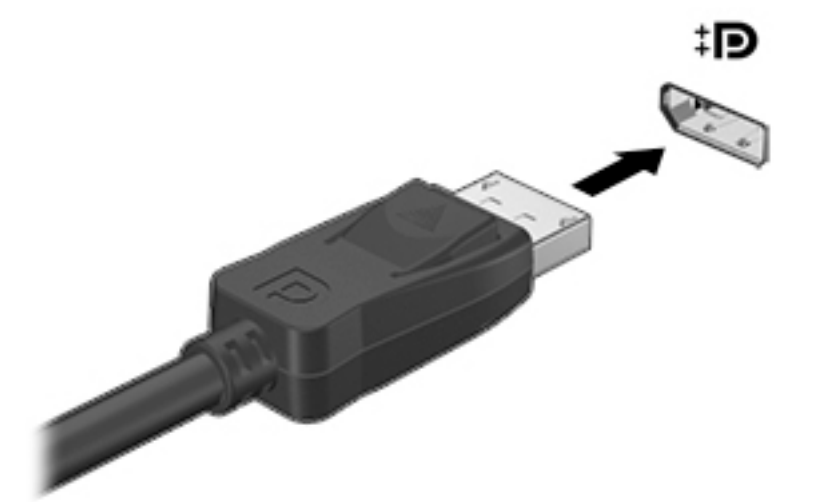

- **2.** 將纜線的另一端連接至數位顯示裝置。
- **3.** 按下 fn+f4 即可在 4 種顯示狀態間切換電腦螢幕影像:
	- **僅限電腦螢幕:僅在電腦上檢視螢幕影像。**
	- **重複:**在電腦和外接式裝置上同時檢視螢幕影像。
	- **延伸:**檢視同時延伸到電腦和外接式裝置的螢幕影像。
	- **僅限次要螢幕:**僅在外接式裝置上檢視螢幕影像。

每按 fn+f4 一次,顯示狀態就會變更。

 $\widetilde{\mathbb{B}}'$ 附註:為獲得最佳效果,尤其是選擇「延伸」選項時,請調整外接式裝置的螢幕解析度,如下所 示。選取**開始 > 控制台 > 外觀及個人化**。在**顯示**下,選取**調整螢幕解析度**。

 $\bar{\mathbb{B}}$  附註:若要拔下裝置纜線,請按下接頭釋放按鈕,中斷與電腦的連線。

# **使用多重串流傳輸來發現並連接有線顯示器**

多重串流傳輸 (MST) 可讓您將多個有線顯示裝置連接至您的電腦,方法為連接到您電腦上的 VGA 或 DisplayPort, 也可連接到集線器或外接式銜接基座上的 VGA 或 DisplayPort。 根據您電腦上安裝的圖形 控制器類型和您的電腦是否有內建集線器而定,您可以使用數種方式進行連接。 若要瞭解您的電腦安 裝了哪些硬體,請移至「裝置管理員」。

**▲** 選取**開始 > 控制台 > 系統及安全性 > 系統 > 裝置管理員**,以檢視您電腦上所安裝之所有裝置的清 單。

### **將顯示器連接至具有 AMD 圖形的電腦(使用選用的集線器)**

 $\bar{\mathbb{B}}$  附註:使用 AMD 圖形控制器和選用的集線器,您最多可以連接 3 個外接式顯示裝置。

若要設定多個顯示裝置,請依照下列步驟進行:

- **1.** 使用 DP-to-DP 纜線(需另外購買)將外接式集線器(需另外購買)連接至您電腦上的 DisplayPort。 請確保集線器的電源變壓器連接至 AC 電源。
- **2.** 將您的外接式顯示裝置連接到集線器上的 VGA 連接埠或 Displayport。
- **3.** 若要查看所有您已連接的顯示裝置,請選取**開始 > 控制台 > 系統及安全性 > 系統 > 裝置管理員**。 如果您無法見到您連接的所有顯示器,請確保每個裝置連接到集線器的正確連接埠。
- $\overline{\mathbb{B}}^{\prime}$  附註:多部顯示器的選項包括**重複**<sup>,</sup>這代表您的電腦螢幕可出現在所有已啟用的顯示裝置上;或 **延伸**,這代表電腦螢幕可延伸顯示到所有已啟用的顯示裝置。

### **將顯示器連接至配備 Intel 圖形的電腦(使用選用的集線器)**

 $\widetilde{\boxdot}^s$  附註:使用 Intel 圖形控制器和選用的集線器,您最多可以連接 3 個顯示裝置。

若要設定多個顯示裝置,請依照下列步驟進行:

- **1.** 使用 DP-to-DP 纜線(需另外購買)將外接式集線器(需另外購買)連接至您電腦上的 DisplayPort。 請確保集線器的電源變壓器連接至 AC 電源。
- **2.** 將您的外接式顯示裝置連接到集線器上的 VGA 連接埠或 Displayport。
- **3.** 當 Windows 偵測到有顯示器連接至 DP 集線器,會顯示 **DisplayPort 拓撲通知**對話方塊。 按一下適 當選項即可設定您的顯示器。 多部顯示器的選項包括**重複**,這代表您的電腦螢幕可出現在所有已 啟用的顯示裝置上;或**延伸**,這代表螢幕影像可延伸顯示到所有已啟用的顯示裝置。
- **附註:**如果沒有出現此對話方塊,請確定每個外接式顯示裝置都連接到集線器上的正確連接埠。 如需詳細資訊,請選取**開始 > 控制台 > 外觀及個人化 > 顯示 > 調整解析度**。

#### **將顯示器連接至具有 Intel 圖形的電腦(使用內建集線器)**

使用內建集線器與 Intel 圖形控制器,您可以連接最多 3 個顯示裝置,配置如下:

- 兩部連接至電腦的 1920 x 1200 DP 顯示器 + 一部連接至選用銜接基座的 1920 x 1200 VGA 顯示器
- 一部連接至電腦的 2560 x 1600 DP 顯示器 + 一部連接至選用銜接基座的 1920 x 1200 VGA 顯示器

若要設定多個顯示裝置,請依照下列步驟進行:

- **1.** 將外接式顯示裝置連接至電腦底座或銜接基座上的 VGA 連接埠或 DisplayPort (DP)。
- **2.** 當 Windows 偵測到有顯示器連接至 DP 集線器,會顯示 **DisplayPort 拓撲通知**對話方塊。 按一下適 當選項即可設定您的顯示器。 多部顯示器的選項包括**重複**,這代表您的電腦螢幕可出現在所有已 啟用的顯示裝置上;或**延伸**,這代表螢幕影像可延伸顯示到所有已啟用的顯示裝置。
- **附註:**如果沒有出現此對話方塊,請確定每個外接式顯示裝置都連接到集線器上的正確連接埠。 如需詳細資訊,請選取**開始 > 控制台 > 外觀及個人化 > 顯示 > 調整解析度**。

# <span id="page-39-0"></span>**6 電源管理**

 $\widetilde{\mathbb{B}}$  附註:電腦可能擁有電源按鈕或電源開關。在本指南中,電源按鈕一詞係指兩種類型的電源控制項。

# **將電腦關機(關閉)**

**注意:**當電腦關機時,尚未儲存的資料會遺失。

關機指令會關閉所有開啟的程式(包括作業系統),然後關閉顯示器和電腦。

在發生下列任何一種狀況時,將電腦關機:

- 當您需要存取電腦內部的元件時
- 連接未與通用序列匯流排 (USB) 連接埠連接的外接式硬體裝置時
- 電腦長時間不使用且不連接外部電源時

雖然您可以使用電源按鈕關閉電腦,不過還是建議的程序是使用 Windows 關機指令:

 $\widetilde{\boxdot}$  <mark>附註</mark>:如果電腦處於「睡眠」或「休眠」狀態<sup>,</sup>您必須先結束「睡眠」或「休眠」狀態,才能透過短 暫按住電源按鈕來關機。

- **1.** 儲存您的工作,並且關閉所有開啟的程式。
- **2.** 選取**開始 > 關機**。

如果雷腦無向應,而且您無法使用上述關機程序,請嘗試依序執行下列緊急程序:

- 按下 ctrl+alt+delete 鍵。選取電源圖示,然後選取關機。
- 按住電源按鈕至少 5 秒鐘。
- 從電腦中斷外部電源。

# **使用 HP 快速充電(僅限特定產品)**

HP 快速充電功能可讓您為電腦電池進行快速充電。 依據您的電腦機型及 AC 變壓器,可利用以下其中 一種方式進行快速充電作業:

- 剩餘電池電量介於 0 至 50% 之間時,電池會在 30 分鐘內充電至完整容量的 50%。
- 剩餘電池電量介於 0 至 90% 之間時,電池會在 90 分鐘內充電至完整容量的 90%。

若要使用 HP 快速充電,請將電腦關機,然後將 AC 變壓器連接到電腦及外部電源。

# **設定電源選項**

 $\bigtriangleup$  注意:許多人都知道,當電腦處於「睡眠」狀態時,將存在許多弱點。為了避免未經授權的使用者存 取您電腦上的資料 (甚至是加密的資料),HP 建議您在離開電腦時,永遠使用「休眠」而非「睡眠」。 當您帶著電腦旅行時,此做法尤其重要。

# <span id="page-40-0"></span>**使用省電狀態**

出廠時已啟用「睡眠」。當啟動「睡眠」時,電源指示燈會閃爍,並且清除螢幕。您的工作會儲存至 記憶體。

 $\bigtriangleup$  注意:若要降低音訊和視訊效能下降、喪失音訊或視訊的播放功能,或者遺失資訊的風險,請勿在讀 取或寫入光碟或外接式記憶卡時,啟動「睡眠」模式。

**附註:**當電腦處於睡眠狀態時,您無法啟動任何網路連接,或執行任何電腦功能。

### **起始和結束睡眠**

當電腦的電源開啟時,您可以利用下列任何一種方式起始睡眠:

- 短暫按下電源按鈕。
- 闔上顯示器。
- **選取開始**,選取「關機」按鈕旁邊的箭頭,然後選取**睡眠**。

若要結束「睡眠」狀態,請短暫按下電源按鈕。

當電腦結束「睡眠」時,電源指示燈會亮起,而且電源會返回到您停止時的螢幕。

 $\widetilde{\mathbb{B}}^{\prime}$  附註:如果您已設定電腦要在喚醒時要求密碼,則必須輸入 Windows 密碼,電腦才會回到該螢幕。

### **起始和結束休眠**

系統的原廠設定為:當使用電池電源或外部電源時,閒置一段時間後,就會起始休眠,或者電池電力 嚴重不足時,也會起始休眠。

您可以在 Windows「控制台」變更電源設定和逾時。

若要起始休眠 :

▲ 選取**開始**,選取「關機」按鈕旁邊的箭頭,然後選取**休眠**。

若要結束休眠:

**▲** 短暫按下電源按鈕。

電源指示燈會亮起,會重新顯示停止時的工作。

 $\bar{\mathbb{B}}$  附註:如果您已經設定在喚醒時需要輸入密碼,則必須輸入 Windows 密碼,工作才會重新顯示在螢幕 上。

### **使用電源計量器和電源設定**

電源計量器位於工作列最右側的通知區域中。電源計量器可讓您快速存取電源設定,以及檢視剩餘的 電池電量。

- 如果要顯示剩餘電池電量的百分比和目前的電源計劃,請將指標移到電源計量器圖示上。
- 若要使用「電源選項」或變更電源計劃,請選取電源計量器圖示,然後從清單中選取項目。

不同的電源計量器圖示代表電腦是使用電池還是外部電源運作。電池達到電力不足或嚴重不足程度 時,圖示也會顯示訊息。

#### **設定喚醒時使用密碼保護**

若要設定電腦在結束睡眠或休眠時提示輸入密碼,請依照下列步驟執行:

- <span id="page-41-0"></span>**1.** 選取**開始 > 控制台 > 系統及安全性 > 電源選項**。
- 2. 在左側窗格內,選取**喚醒時需要密碼**。
- **3.** 選取**變更目前無法使用的設定值**。
- **4.** 選取**需要密碼(建議選項)**。
- **附註:**如果需要建立使用者帳戶密碼或變更目前的使用者帳戶密碼,請選取**建立或變更您的使用 者帳戶密碼**,然後依照螢幕上的指示繼續執行。如果不需要建立或變更使用者帳戶密碼,請前往 步驟 5。
- **5.** 選取**儲存變更**。

## **使用電池電源**

如果電腦沒有插入外接式 AC 電源,將會依賴電池電源執行。電腦電池壽命會依電源管理設定、執行的 程式、顯示屏亮度、連接到電腦的外接式裝置以及其他因素而有所差異。將電池留在電腦中,只要任 何時候當電腦插入 AC 電源時,就會對電池充電,萬一停電時也能夠保護您的工作。如果電腦包含已充 電的電池且由外接式 AC 電源供電,當從電腦上拔下 AC 變壓器或斷開 AC 電源時,電腦就會自動切換到 電池電源。

### **使用 HP 電池檢查**

若要監視電池的狀態,或者如果電池無法再充電,請執行 HP Support Assistant 中的「HP 電池檢查」。 如果「HP 電池檢查」表示應更換電池,請連絡支援人員。

若要執行「HP 電池檢查」:

**1.** 將 AC 變壓器連接到電腦。

**附註:**必須將電腦連接至外部電源,「HP 電池檢查」才能正常運作。

**2.** 選取**開始 > 所有程式 > HP 說明及支援 > HP Support Assistant**。

- 或 -

選取工作列中的問號圖示。

**3.** 選取**我的電腦**,選取**診斷和工具**標籤,然後選取 **HP 電池檢查**。

「HP 電池檢查」功能會檢查電池及其電池組件,以確認其是否正確地運作,然後再報告檢查結果。

#### **顯示剩餘的電池電量**

**▲** 將指標移到工作列最右側通知區域中 Windows 桌面上的電源計量器圖示上方。

#### **將電池放電時間最大化**

電池放電時間視您在使用電池電源時的功能而異。隨著電池儲存容量自然降低,最大放電時間會逐漸 縮短。

最大化電池放電時間的秘訣:

- 降低顯示器亮度。
- 選取「電源選項」中的**省電**設定。

#### 32 第 6 章 電源管理

 $\bar{\mathbb{B}}$  附註:當您中斷 AC 電源時,顯示器亮度會自動降低,以延長電池壽命。特定電腦產品可以在圖形模式 間切換,以延長電池壽命。

## **管理電池電力不足**

本章節資訊說明出廠設定的警告訊息和系統回應。某些電池電力不足的警告訊息和系統回應可以使用 「電源選項」變更。在「電源選項」中設定的偏好設定並不會影響指示燈。

#### **識別電池電力不足**

如果電池是電腦唯一的電源,且電池電力不足或嚴重不足時,會出現以下行為:

電池指示燈(僅限特定產品)會指出電池電力不足或嚴重不足的情況。

– 或 –

● 通知區域的電源計量器圖示會顯示電池電力不足或嚴重不足的通知。

如果電腦已啟動或處在「睡眠」狀態,電腦就會短暫維持睡眠狀態,然後關機,而任何未儲存工作都 將會遺失。

#### **解決電池電力不足的方法**

#### **可以使用外部電源時,解決電池電力不足的方法**

- **▲** 連接下列裝置之一:
	- AC 變壓器
	- 選用的銜接裝置或擴充裝置
	- 向 HP 購買選用的電源變壓器做為配件

#### **當沒有電源可以使用時,解決電池電力不足的方法**

當沒有電源可以使用時,若要解決電池電力不足的情況,請儲存您的工作,然後將電腦關機。

#### **節省電池電力**

- 選取「電源選項」中的**省電**設定。
- 當您沒有使用無線和 LAN 連線時,關閉連線並結束數據機應用程式。
- 對於未使用外部電源的外接式裝置,如果未使用該裝置,請中斷其連接。
- 停止、停用或移除未使用的外接式記憶卡。
- 調低螢幕亮度。
- 結束工作前,請先啟動「睡眠」模式或將電腦關機。

### **電池處置方式**

當電池已經達到其使用年限時,請勿將電池丟入一般生活垃圾中。請遵循您所在地區的當地法律和法 規處置電池。

#### **更換電池**

本產品中的電池無法由使用者自行輕鬆更換。取出或更換電池可能會影響您的保固涵蓋範圍。如果電 池無法再充電,請連絡支援人員。

# <span id="page-43-0"></span>**使用外部的 AC 電源**

- $\bigwedge$ 警告!為了減少潛在的安全問題,僅限使用電腦隨附的 AC 變壓器、HP 提供的替換 AC 變壓器,或是購 自 HP 的相容 AC 變壓器。
- $\frac{dy}{dx}$  附註:如需連接至 AC 電源的相關資訊,請參閱電腦包裝盒中的《設定指示》海報。

透過核准的 AC 變壓器或選用的銜接裝置或擴充裝置提供外部的 AC 電源。

在下列任何一種狀況下,將電腦連接到外部的 AC 電源:

- 充電或校準電池時
- 安裝或修改系統軟體時
- 將資訊寫入 CD、DVD 或 BD 時(僅限特定產品)
- 執行磁碟重組工具時
- 執行備份或復原時

當您將電腦連接到外部 AC 電源時,會發生下列事件:

- 電池會開始充電。
- 如果已開啟電腦,則通知區域中的電源計量器圖示將變更外觀。

當您中斷外部 AC 電源連線時,會發生下列事件:

- 電腦切換成使用電池電力。
- 顯示幕亮度會自動降低,以節省電池壽命。

# **7 安全性**

# **保護電腦**

Windows 作業系統以及非 Windows Computer Setup 公用程式 (BIOS) 提供的標準安全性功能,可以保護您 的個人設定和資料,防止各種風險。

- **附註:**安全性解決方案的目的在於防範未然,但不能避免本產品遭受不當處理或失竊。
- **附註:**在將您的電腦送至維修之前,請備份、刪除機密檔案,並移除所有密碼設定。
- **附註:**本章中所列的某些功能可能無法在您的電腦上使用。
- **附註:**您的電腦支援 CompuTrace,這是一種基於線上安全技術的追蹤和復原服務,在特定區域可用。 如果電腦失竊,CompuTrace 可以在未經授權的使用者存取網際網路時追蹤到電腦。您必須購買此軟體 並訂閱服務,才能使用 CompuTrace。如需訂購 CompuTrace 軟體的相關資訊,請前往 <http://www.hp.com>。

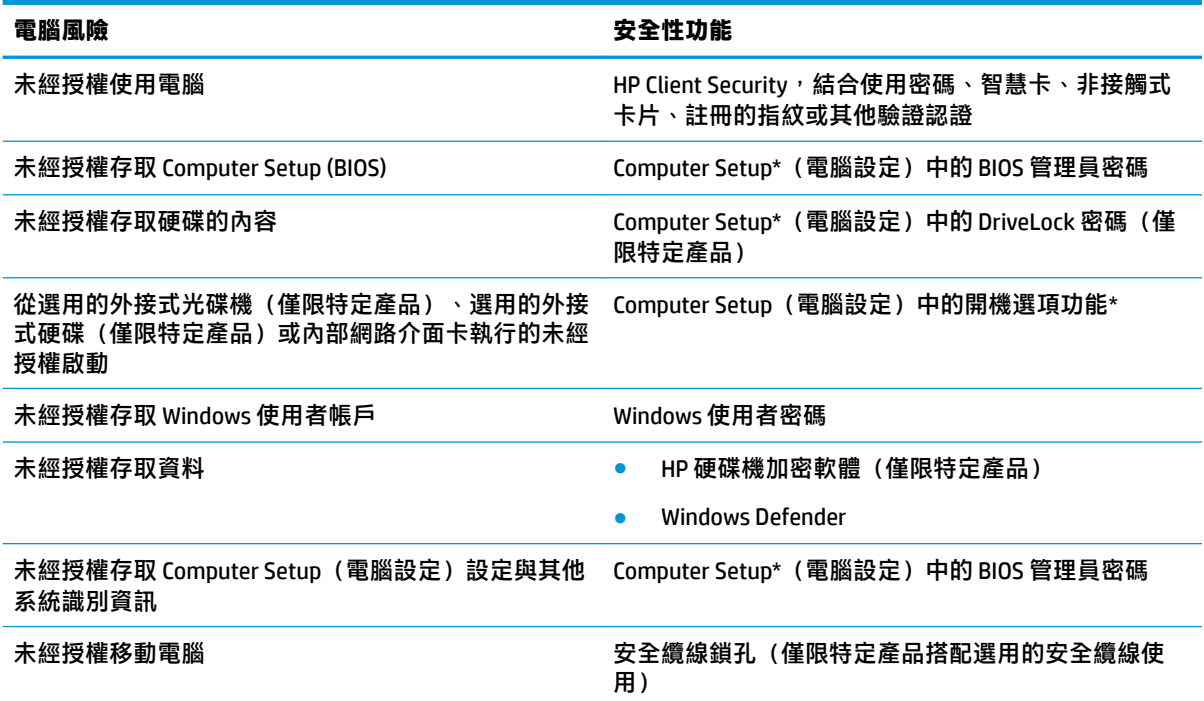

\*Computer Setup(電腦設定)是預先安裝、以 ROM 為基礎的公用程式,即使作業系統未運作或不會載入,也可 以使用。您可以使用指標裝置(觸控板、指標桿或 USB 滑鼠)或鍵盤在 Computer Setup(電腦設定)中導覽和選 取。

**附註:當使用沒有鍵盤的平板電腦時,您可以使用觸控螢幕。** 

# **使用密碼**

密碼是您選擇用以保護電腦資訊安全的一組字元。依據您所要的資訊存取控制方式,可以設定數種類 型的密碼。您可以在電腦預先安裝的 Windows 或 Computer Setup(電腦設定)中設定密碼。

- <span id="page-45-0"></span>● BIOS 管理員和 DriveLock 密碼是在 Computer Setup(電腦設定)中設定, 並由系統 BIOS 所管理。
- Windows 密碼只能在 Windows 作業系統中設定。
- 如果您忘記 Computer Setup(電腦設定)中設定的 DriveLock 使用者密碼和 DriveLock 主要密碼,密 碼所保護的硬碟將永久鎖定,無法再使用。

您可對 Computer Setup(電腦設定)功能和 Windows 安全性功能使用相同的密碼。您也可以對多個 Computer Setup (電腦設定) 功能使用相同的密碼。

使用下列秘訣建立及儲存密碼:

- 建立密碼時,遵循程式所設定的需求。
- 請勿多個應用程式或網站共用同一個密碼,也不要將 Windows 密碼重複用於使用任何其他應用程 式或網站。
- 使用 HP Client Security 的密碼管理員功能,儲存您所有網站和應用程式的使用者名稱和密碼。如果 您記不住密碼,未來也可以安全地讀取這些資料。
- 不要將密碼儲存在電腦的檔案中。

下列表格中列出了常用的 Windows 與 BIOS 管理員密碼並描述其功能。

# **在 Windows 中設定密碼**

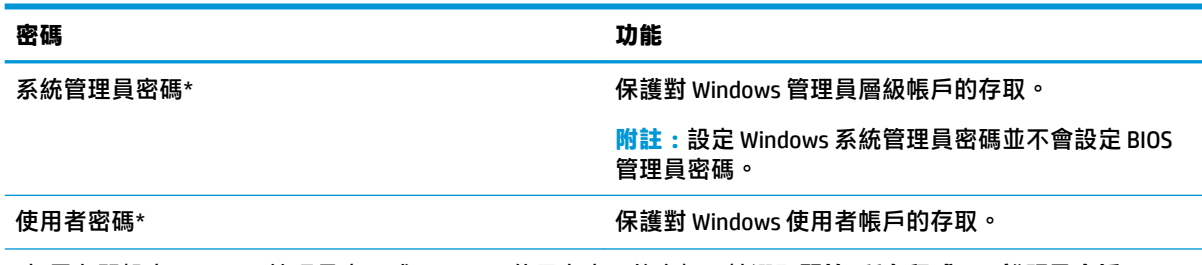

\*如需有關設定 Windows 管理員密碼或 Windows 使用者密碼的資訊,請選取**開始>所有程式>HP 說明及支援>HP Support Assistant** 。

# **在 Computer Setup(電腦設定)中設定密碼**

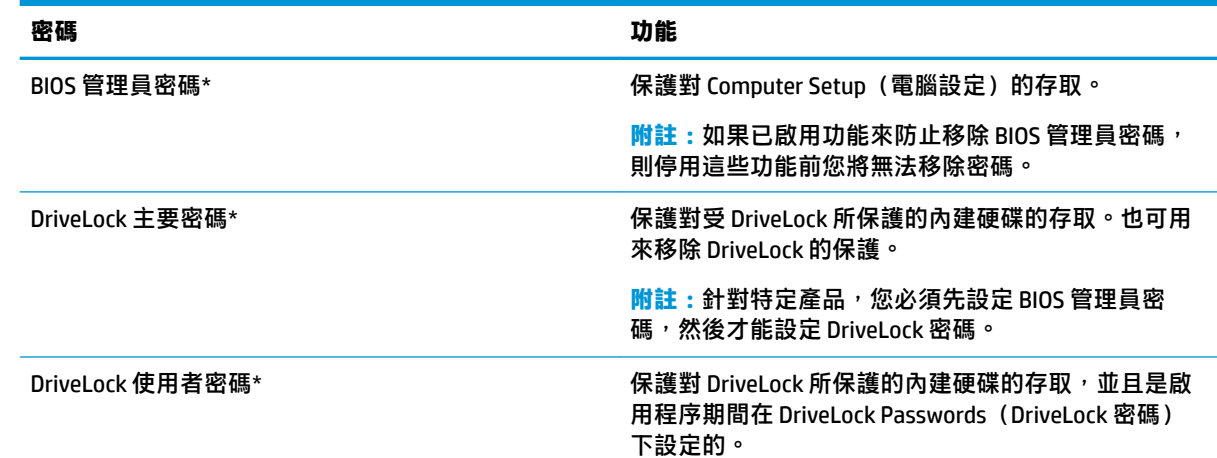

<span id="page-46-0"></span>

#### **密碼 功能**

**附註:**針對特定產品,您必須先設定 BIOS 管理員密 碼,然後才能設定 DriveLock 密碼。

\*如需各個密碼的詳細資料,請參閱下列主題。

# **管理 BIOS 管理員密碼**

若要設定、變更或刪除此密碼,請依照下列步驟執行:

#### **設定新的 BIOS 管理員密碼**

- **1.** 啟動 Computer Setup。
	- 具有鍵盤的電腦或平板電腦:
		- ▲ 開啟或重新啟動電腦,當 HP 標誌出現時,按下 f10 以進入 Computer Setup(電腦設 定)。
	- 沒有鍵盤的平板電腦:
		- ▲ 關閉平板電腦。同時按下電源按鈕與降低音量按鈕,直到顯示「啟動」功能表,然後點 選 **f10** 進入 Computer Setup(電腦設定)。
- 2. 依序選取 Security(安全), Create BIOS Administrator password(建立 BIOS 管理員密碼), 然後 按 enter。
- **3.** 出現提示時,輸入密碼。
- 4. 出現提示時,再次輸入新密碼以進行確認。
- **5.** 若要儲存變更並結束 Computer Setup,請選取 **Save**(儲存)圖示,接著依照螢幕上的指示繼續執 行。
	- 或 -

```
選取 Main (主功能表),選取 Save Changes and Exit(儲存變更並結束),然後按 enter。
```
當電腦重新啟動時,您的變更便會生效。

#### **變更 BIOS 管理員密碼**

- **1.** 啟動 Computer Setup(電腦設定)。
	- 具有鍵盤的電腦或平板電腦:
		- ▲ 開啟或重新啟動電腦,當 HP 標誌出現時,按下 f10 以進入 Computer Setup(電腦設 定)。
		- 沒有鍵盤的平板電腦:
			- ▲ 關閉平板電腦。同時按下電源按鈕與降低音量按鈕,直到顯示「啟動」功能表,然後點 選 **f10** 進入 Computer Setup(電腦設定)。
- **2.** 依序選取 **Security**(安全),**Change BIOS Administrator Password**(變更 BIOS 管理員密碼),然 後按 enter。
- 3. 出現提示時,輸入您目前的密碼。
- **4.** 出現提示時,輸入您的新密碼。
- 5. 出現提示時,再次輸入您的新密碼以進行確認。
- **6.** 若要儲存變更並結束 Computer Setup,請選取 **Save**(儲存)圖示,接著依照螢幕上的指示繼續執 行。

- 或 -

選取 Main(主功能表),選取 Save Changes and Exit(儲存變更並結束),然後按 enter。 當電腦重新啟動時,您的變更便會生效。

#### **刪除 BIOS 管理員密碼**

- **1.** 啟動 Computer Setup。
	- 具有鍵盤的電腦或平板電腦:
		- ▲ 開啟或重新啟動電腦,當 HP 標誌出現時,按下 f10 以進入 Computer Setup(電腦設 定)。
	- 沒有鍵盤的平板電腦:
		- ▲ 關閉平板電腦。同時按下電源按鈕與降低音量按鈕,直到顯示「啟動」功能表,然後點 選 **f10** 進入 Computer Setup(電腦設定。
- **2.** 依序選取 **Security**(安全),**Change BIOS Administrator Password**(變更 BIOS 管理員密碼),然 後按 enter。
- **3.** 出現提示時,輸入您目前的密碼。
- 4. 出現新密碼的提示時,讓欄位保留空白,然後按下 enter 鍵。
- 5. 出現再次輸入新密碼的提示時,讓欄位保留空白,然後按下 enter 鍵。
- 6. 若要儲存變更並結束 Computer Setup(電腦設定),請選取 Save (儲存)圖示,接著依照螢幕上 的指示繼續執行。

- 或 -

選取 Main (主功能表), 選取 Save Changes and Exit (儲存變更並結束), 然後按 enter。

當電腦重新啟動時,您的變更便會生效。

# <span id="page-48-0"></span>**輸入 BIOS 管理員密碼**

出現 BIOS Administrator password (BIOS 管理員密碼)提示時,輸入密碼(使用與您用來設定密碼的相 同類型按鍵),然後按 enter。若連續兩次輸入 BIOS 管理員密碼失敗,您必須重新啟動電腦並再試一 次。

# **管理 Computer Setup(電腦設定)DriveLock 密碼 (僅限特定產品)**

**注意:**為了避免 DriveLock 所保護的硬碟機永久無法使用,請將 DriveLock 使用者密碼和 DriveLock 主要 密碼記錄在安全的地方。如果您忘記這兩個 DriveLock 密碼,硬碟將永久鎖定,無法再使用。

DriveLock 保護可防止未經授權存取硬碟的內容。DriveLock 只適用於電腦的內建硬碟。將 DriveLock 保護 套用至磁碟機之後,必須輸入密碼才能存取磁碟機。磁碟機必須插入電腦或進階連接埠機座,才能透 過 DriveLock 密碼加以存取。

若要將 DriveLock 保護套用至內建硬碟, 必須在 Computer Setup (電腦設定) 中設定使用者密碼和主要 密碼。請注意下列使用 DriveLock 保護的考量:

- 將 DriveLock 保護套用至硬碟之後,只能透過輸入使用者密碼或主要密碼才能存取硬碟。
- 使用者密碼的擁有者應為每日使用受保護硬碟的使用者。主要密碼的擁有者可以是系統管理員或 每日使用受保護硬碟的使用者。
- 使用者密碼和主要密碼可以完全相同。
- 您只能透過從磁碟機移除 DriveLock 保護,來刪除使用者密碼或主要密碼。

**附註:**針對特定產品,您必須先設定 BIOS 管理員密碼,然後才能存取 DriveLock 功能。

# <span id="page-49-0"></span>**設定 DriveLock 密碼**

若要在 Computer Setup (電腦設定) 中設定 DriveLock 密碼, 請依照下列步驟進行:

- **1.** 啟動 Computer Setup(電腦設定)。
	- 具有鍵盤的電腦或平板電腦:
		- **1.** 關閉電腦。
		- 2. 按下電源按鈕,當 HP 標誌出現時,按下 f10 以進入 Computer Setup(電腦設定)。
	- 沒有鍵盤的平板電腦:
		- **1.** 關閉平板電腦。
		- **2.** 同時按下電源按鈕與降低音量按鈕,直到顯示「啟動」功能表,然後點選 **f10** 進入 Computer Setup(電腦設定)。
- **2.** 依序選取 **Security**(安全),**Hard Drive Utilities**(硬碟公用程式)、選取 **DriveLock**,然後再按 enter。

 $\widetilde{\mathbb{B}}'$  <mark>附註:</mark>針對特定產品,您可能需要設定 DriveLock 密碼,並輸入 BIOS 管理員密碼。

- 3. 選取您要保護的硬碟,然後按 Eenter。
- **4.** 選取 **Set DriveLock Master Password**(設定 DriveLock 主要密碼)或 **Set DriveLock Password**(設定 DriveLock 密碼)(僅限特定產品),並按 enter。
- **5.** 請仔細閱讀警告。
- **6.** 依照螢幕上的指示設定 DriveLock 密碼。
- **7.** 若要結束 Computer Setup(電腦設定),請選取 **Main**(主功能表),選取 **Save Changes and Exit** (儲存變更並結束),然後選取 **Yes**(是)。

### **啟用 DriveLock(僅限特定產品)**

針對特定產品,您可能需要遵循這些指示以啟用 DriveLock。

- **1.** 啟動 Computer Setup(電腦設定)。
	- 具有鍵盤的電腦或平板電腦:
		- **1.** 關閉電腦。
		- 2. 按下電源按鈕,當 HP 標誌出現時,按下 f10 以進入 Computer Setup(電腦設定)。
	- 沒有鍵盤的平板電腦:
		- **1.** 關閉平板電腦。
		- **2.** 同時按下電源按鈕與降低音量按鈕,直到顯示「啟動」功能表,然後點選 **f10** 進入 Computer Setup(電腦設定)。
- **2.** 依序選取 **Security**(安全性),**Hard Drive Utilities**(硬碟公用程式)、 **DriveLock**,然後再按 enter。
- $\overline{\mathbb{B}}^p$  附註:針對特定產品,您可能需要輸入 BIOS 管理員密碼,然後選取 Set DriveLock Password(設定 DriveLock 密碼)。
- 3. 選取您要保護的硬碟,然後按 Eenter。

<span id="page-50-0"></span>**4.** 依照螢幕上的指示進行選取,以啟用 DriveLock,然後在出現提示時輸入密碼。

 $\dddot{\mathbb{B}}$  附註:針對特定產品,您可能需要依提示輸入 <code>DriveLock</code>。欄位會區分大小寫。

**5.** 若要結束 Computer Setup(電腦設定),請選取 **Main**(主功能表),選取 **Save Changes and Exit** (儲存變更並結束),然後選取 **Yes**(是)。

### **停用 DriveLock(僅限特定產品)**

- **1.** 啟動 Computer Setup(電腦設定)。
	- 具有鍵盤的電腦或平板電腦:
		- **1.** 關閉電腦。
		- 2. 按下電源按鈕,當 HP 標誌出現時,按下 f10 以進入 Computer Setup(電腦設定)。
	- 沒有鍵盤的平板電腦:
		- **1.** 關閉平板電腦。
		- **2.** 同時按下電源按鈕與降低音量按鈕,直到顯示「啟動」功能表,然後點選 **f10** 進入 Computer Setup(電腦設定)。
- **2.** 依序選取 **Security**(安全),**Hard Drive Utilities**(硬碟公用程式)、**DriveLock**,然後再按 enter。
- $\overline{\mathbb{B}}^n$  <mark>附註:</mark>針對特定產品,您可能需要輸入 BIOS 管理員密碼,然後選取 Set DriveLock Password(設定 DriveLock 密碼)。
- 3. 選取您要管理的硬碟,然後按 Eenter。
- **4.** 請依照螢幕上的指示來停用 DriveLock。
- **5.** 若要結束 Computer Setup(電腦設定),請選取 **Main**(主功能表),選取 **Save Changes and Exit** (儲存變更並結束),然後選取 **Yes**(是)。

### **輸入 DriveLock 密碼 (僅限特定產品)**

請確認硬碟已插入電腦(而非選用的銜接裝置或外接式多工插槽)。

出現 DriveLock Password (DriveLock 密碼)提示時,輸入您的使用者密碼或主要密碼(使用與您用來 設定密碼的相同類型按鍵),然後按下 enter。

若連續 3 次輸入密碼失敗, 您必須關閉電腦並再試一次。

### <span id="page-51-0"></span>**變更 DriveLock 密碼 (僅限特定產品)**

若要在 Computer Setup (電腦設定) 中變更 DriveLock 密碼,請依照下列步驟進行:

- **1.** 關閉電腦。
- **2.** 按下電源按鈕。
- 3. 在出現 DriveLock Password(DriveLock 密碼)提示時,輸入目前的 DriveLock 使用者密碼或您想變 更的主要密碼,按下 enter,然後按下或點選 **f10** 以進入 Computer Setup(電腦設定)。
- **4.** 選取 **Security**(安全性),選取 **Hard Drive Utilities**(硬碟公用程式),選取 **DriveLock**,然後再按 enter。
- $\widetilde{\mathbb{B}}^{\prime}$  附註:針對特定產品,您可能需要輸入 BIOS 管理員密碼,然後選取 Set DriveLock Password(設定 DriveLock 密碼)。
- 5. 選取您要管理的硬碟,然後按 Eenter。
- <mark>6.</mark> 進行選取以變更密碼,然後依照螢幕提示輸入密碼。
- **附註:**只有在步驟 3 出現輸入 DriveLock 密碼的提示時提供主要密碼後,**Change DriveLock Master Password**(變更 DriveLock 主要密碼)選項才為可見。
- **7.** 若要結束 Computer Setup(電腦設定),請選取 **Main**(主功能表),選取 **Save Changes and Exit** (儲存變更並結束),接著依照螢幕上的指示繼續執行。

# **使用防毒軟體**

當您使用電腦存取電子郵件、網路或網際網路時,您的電腦可能會曝露在電腦病毒下。電腦病毒會停 用作業系統、程式或公用程式,或造成它們運作異常。

防毒軟體可偵測摧毀大部分病毒,在大部分情況下,還可修復病毒所造成的任何損害。若要持續防護 最新發現的病毒,防毒軟體必須維持在最新狀態。

您的電腦中已預先安裝 Windows Defender。強烈建議您持續使用防毒程式來全面保護您的電腦。

如需有關電腦病毒的詳細資訊,請存取 HP Support Assistant。

# **使用防火牆軟體**

防火牆可避免未經授權存取系統或網路。防火牆可以是安裝於電腦和/或網路的軟體程式,也可以是由 硬體和軟體所組成的解決方案。

有兩種類型的防火牆可供選擇:

- 主機型防火牆 軟體只保護安裝該軟體的電腦。
- 網路型防火牆 安裝於 DSL 或纜線數據機和家用網路之間,可保護網路上的所有電腦。

在系統上安裝防火牆後,所有傳送至或從系統傳送的資料都會受到監控,並和一組使用者定義的安全 性原則比較。不符合原則的資料會遭到封鎖。

您的電腦或網路設備可能已經安裝了防火牆。如果沒有,我們將提供防火牆軟體解決方案。

 $\widetilde{\mathbb{B}}$  附註 : 在某些情況下,防火牆會封鎖對網際網路遊戲的存取,干擾網路印表機或檔案共用,或是封鎖 授權使用的電子郵件附件。若要暫時解決該問題,可停用防火牆、執行您所需的工作,然後再重新啟 用防火牆。如果要永久解決該問題,可重新設定防火牆。

# <span id="page-52-0"></span>**安裝重大安全性更新**

**注意:**Microsoft® 會傳送有關重大更新的警示。為保護電腦的安全性不遭破壞或不受電腦病毒入侵,建 議您在收到警示時,立即安裝 Microsoft 的所有重大更新。

您可以選擇是否要自動安裝更新。若要變更設定,請選取**開始 > 控制台 > 系統及安全性 > Windows Update > 變更設定**,然後依照螢幕上的指示繼續執行。

# **使用 HP Client Security (僅限特定產品)**

HP Client Security 軟體已預先安裝於您的電腦中。可以透過工作列最右側的 HP Client Security 圖示或 Windows 控制台存取此軟體。它提供了安全性功能,有助於防止未授權者存取電腦、網路及重要資料。 如需詳細資訊, 請參閱 HP Client Security 軟體「說明」。

# **使用 HP Touchpoint Manager(僅限特定產品)**

HP Touchpoint Manager 是一套基於雲端的 IT 解決方案,可讓企業高效管理公司資產並保護其安全。HP Touchpoint Manager 可協助保護裝置抵禦惡意軟體和其他的攻擊, 監控裝置健全狀況, 並可讓客戶減少 用於解決使用者裝置和安全性問題的時間。客戶可以快速下載並安裝此軟體,相較於傳統的內部解決 方案,這套方案具有很高的成本效益。如需詳細資訊,請參閱 <http://www.hptouchpointmanager.com>。

# **安裝選用的安全纜線 (僅限特定產品)**

安全纜線(另外購買)的目的在於防範未然,但不能避免電腦遭受不當處理或失竊。若要將安全纜線 連接到電腦,請依照裝置製造商的指示進行操作。

# **使用指紋讀取器(僅限特定產品)**

特定產品會提供內建指紋讀取器。若要使用指紋讀取器,您必須在 HP Client Security 的 Credential Manager 中註冊指紋。請參閱 HP Client Security 軟體的「說明」。

在 Credential Manager 中註冊您指紋之後,就可以使用 HP Client Security 的 Password Manager 在支援的 網站和應用程式中儲存並填入您的使用者名稱與密碼。

# **找出指紋讀取器**

指紋讀取器是一個位於電腦上以下其中一個區域的小型金屬感應器:

- 靠近觸控板底部之處
- 鍵盤右側
- 顯示屏右上方
- 顯示屏左側

視電腦產品而定,讀取器的方向可能為水平或垂直。這兩個方向都需要您將手指與金屬感應器成垂直 方向來滑動。

# **8 維護**

定期執行維護工作,讓您的電腦保持最佳狀態非常重要。本章說明如何使用「磁碟重組工具」和「磁 碟清理」等工具。本章也有更新程式和驅動程式的指示、清潔電腦的步驟,以及攜帶(或運送)電腦 時的秘訣。

# **改善效能**

透過使用「磁碟重組工具」和「磁碟清理」等工具定期執行維護工作,您就可以改善電腦的效能。

# <span id="page-54-0"></span>**使用磁碟重組工具**

HP 建議您至少每個月使用「磁碟重組工具」重組硬碟。

**附註:**您不需對固態磁碟執行磁碟重組工具。

若要執行「磁碟重組工具」:

- **1.** 將電腦連接到 AC 電源。
- **2.** 選取**開始 > 控制台 > 系統及安全性 > 系統管理工具**,然後選取**重組您的硬碟**。
- $\widetilde{\mathbb{B}}'$  附註:Windows 包括「使用者帳戶控制」功能,可以改善電腦的安全性。在進行安裝軟體、執行 公用程式或變更 Windows 設定之類的工作時,您可能會看到要求權限或密碼的提示。請參閱「說 明及支援」。若要存取「說明及支援」,請選取**開始 > 所有程式 > HP 說明及支援**。

如需詳細資訊,請參閱磁碟重組工具軟體的「說明」。

### **使用磁碟清理**

使用「磁碟清理」,在硬碟中搜尋不需要的檔案,您可以安全地刪除這些檔案來釋放磁碟空間,並幫 助電腦更有效率地運作。

若要執行「磁碟清理」:

- **1.** 選取**開始 > 控制台 > 系統及安全性 > 系統管理工具**,然後選取**釋放磁碟空間**。
- **2.** 依照螢幕上的指示繼續執行。

### **使用 HP 3D DriveGuard(僅限特定產品)**

發生下列其中一種情況時,HP 3D DriveGuard 會停止硬碟的運作並暫停資料要求,以保護硬碟:

- 電腦掉落。
- 當電腦使用電池電力時,在顯示器關閉的情況下移動電腦。

在上述事件發生後的短時間內, HP 3D DriveGuard 會使硬碟回復正常運作。

**附註:**內建硬碟會受到 HP 3D DriveGuard 保護。安裝於選用銜接裝置或連接至 USB 連接埠的硬碟不會受 到 HP 3D DriveGuard 保護。

**附註:**由於固態硬碟 (SSD) 沒有活動零件,因此不需要使用 HP 3D DriveGuard。

如需詳細資訊,請參閱 HP 3D DriveGuard 軟體「說明」。

#### **識別 HP 3D DriveGuard 狀態**

電腦上的硬碟指示燈顏色發生改變,顯示主要硬碟插槽和/或次要硬碟插槽(僅限特定產品)中的磁碟 機已暫停運作。若要確定磁碟機目前是否受到保護或磁碟機是否已暫停運作,請檢視工作列最右側通 知區域中 Windows 桌面上的圖示。

# **更新程式和驅動程式**

HP 建議您定期更新程式與驅動程式。更新可以解決問題並為您的電腦帶來新的功能和選項。例如,較 舊的圖形元件可能無法適當執行最新的遊戲軟體。若沒有使用最新的驅動程式,您可能無法充分發揮 設備的功能。

<span id="page-55-0"></span>請前往 <http://www.hp.com/support> 下載 HP 程式和驅動程式的最新版本。此外,您也可以註冊,在有更 新時,您便會自動收到通知。

如果您想要更新程式與驅動程式,請遵循下列指示:

- **1.** 選取**開始 > 所有程式 > Windows Update**。
- **2.** 依照螢幕上的指示繼續執行。

# **清潔您的電腦**

使用下列產品安全地清潔您的電腦:

- 最大濃度為 0.3% 的二甲基苄基氯化銨(例如,許多品牌的一次性濕巾)
- 無酒精的玻璃清潔液
- 中性肥皂水溶液
- 乾的超細纖維擦拭布或合成麂皮(無油份的除靜電布)
- 除靜雷布

 $\bigtriangleup$  注意:請避免使用濃度過高的清潔溶劑,因為它可能會對您的電腦造成永久性的損傷。如果您不確定 某項清潔產品是否可安全用於您的電腦,請檢查產品內容以確定產品中未包含酒精、丙酮、氯化銨、 二氯甲烷及碳氫化合物等成份。

織維材料(例如紙巾)可能會刮傷電腦。久了之後,灰塵和清潔劑會卡在刮痕中。

## **清潔程序**

請按照本節中的程序,安全地清潔您的電腦。

- $\bigwedge$ 警告!為避免電擊或元件受損,請勿嘗試在電腦開啟時清潔電腦。
	- **1.** 關閉電腦。
	- **2.** 拔除 AC 電源。
	- **3.** 拔下所有供電式外接式裝置。
- **注意:**為避免內部元件受損,請勿在任何電腦表面上直接噴灑清潔劑或液體。滴到表面上的液體可能 會永久損壞內部元件。

#### **清潔顯示器**

使用無酒精的玻璃清潔液沾濕柔軟、無棉絮的布料,輕輕地擦拭顯示器。關閉電腦之前,請確認顯示 器已乾。

### **清潔側邊或外蓋**

若要清潔側邊或外蓋,請使用柔軟的超細纖維擦拭布或合成麂皮沾濕以上所列的其中一種清潔溶劑, 或使用合適的拋棄式擦布。

 $\bar{\mathbb{B}}$  附註:清潔電腦外蓋時,請以畫圓的方式清除灰塵和碎屑。

**清潔觸控板、鍵盤或滑鼠(僅限特定產品)**

**警告!**為降低電擊的危險或損壞內部元件的可能性,請不要使用吸塵器來清潔鍵盤。吸塵器可能會使 家中的灰塵碎屑卡在鍵盤表面。

/A 注意:為避免內部元件受損,請勿讓液體滴落到按鍵之間的縫隙。

- 若要清潔觸控板、鍵盤或滑鼠,請使用柔軟的超細纖維擦拭布或合成麂皮沾濕以上所列的其中一 種清潔溶劑,或使用合適的拋棄式擦布。
- 為避免按鍵卡住,並清除鍵盤中的灰塵、棉絮和碎屑,請使用附有噴嘴的壓縮空氣罐。

# **攜帶電腦旅行或運送電腦**

如果您必須攜帶電腦旅行或運送電腦,請遵循以下可保障設備安全的秘訣。

- 準備運送或攜帶電腦旅行:
	- 將資訊備份到外接式磁碟機/光碟機。
	- 取出所有光碟和外接式媒體卡,例如記憶卡。
	- 關閉並中斷所有外接式裝置的連接。
	- 將電腦關機。
- 攜帶一份資料備份。將備份資料與電腦分開放置。
- 乘飛機旅行時,請將電腦做為手提行李;請勿將其與其餘行李一併處理。
- $\bigtriangleup$  <del>注</del>意:避免將磁碟機/光碟機曝露於磁場中。具有磁場的安全裝置包括機場通道裝置和安全檢測 棒。機場傳送帶及檢查隨身行李的類似安全裝置,使用X射線而非磁場,因此不會損壞磁碟機。
- 如果您打算在飛行途中使用電腦,請留意機組員宣布可使用電腦的廣播。飛行途中是否能使用電 腦,乃由各航空公司自行決定。
- 如果必須運送電腦或磁碟機/光碟機,請將其置於具有保護作用的包裝材質中,並在包裝上標示 「易碎品」。
- 在某些環境中,無線裝置的使用可能會受到限制。這些受限的環境包含在飛機上、醫院、易爆物 周圍及危險地點。如果您不確定使用電腦中無線裝置的適行法規,請在使用電腦之前,先取得使 用授權許可。
- 在海外旅行時,請遵循下列建議:
	- 請查明目的地國家/地區對於攜帶電腦的海關規定。
	- 查明您打算使用電腦之每個地點的電源線及變壓器需求。電壓、頻率及插頭配置都會有所不 同。
		- $\bigtriangleup$ 警告!為降低電擊、起火或設備損壞的風險<sup>,</sup>請勿將電腦連接到一般電器使用的電壓轉換器 上。

# <span id="page-57-0"></span>**9 備份與復原**

您的電腦包含 HP 和 Windows 工具,可協助您保護資訊安全,並在您需要時擷取您的資訊。這些工具可 幫助您的電腦回復正常運作狀態,只要執行幾個簡單的步驟就能辦到。本節提供有關下列程序的資 訊:

- 建立復原媒體和備份
- 還原和復原您的系統

# **建立復原媒體和備份**

系統發生故障後,將復原最近一次備份的相同狀況。

- 1. 在成功設定電腦後,建立 HP Recovery 媒體。此步驟會建立 Windows 7 作業系統 DVD 和 Driver Recovery DVD。當硬碟已毀損或已更換時,可使用 Windows DVD 重新安裝原始作業系統。 Driver Recovery DVD 會安裝特定驅動程式和應用程式。請參閱位於第 48 頁的使用 HP Recovery Disc Creator 建立復原媒體。
- **2.** 使用「Windows 備份及修復」工具來執行下列步驟:
	- 備份個別檔案和資料夾
	- 備份整個硬碟(僅限特定產品)
	- 使用安裝的光碟機(僅限特定產品)或選用的外接式光碟機建立系統修復光碟(僅限特定產 品)
	- 建立系統還原點
- $\bar{\mathbb{B}}$  附註:本指南將概述備份、還原和復原選項。如需隨附工具的詳細資訊,請參閱「說明及支援」。若 要存取「說明及支援」,請選取**開始 > 說明及支援**。
- **附註:**HP 建議您列印復原程序並且保存以備日後使用,以防備發生系統不穩定的情況。

如果系統發生故障,您可以使用備份檔案還原電腦的內容。請參閱位於第 49 [頁的備份您的資訊。](#page-58-0)

# **指導方針:**

- 建立復原媒體或備份到光碟時,可使用下列任一類型的光碟(需另外購買):DVD+R、DVD+R DL、DVD-R、DVD-R DL 或 DVD±RW。您所使用的光碟視使用的光碟機類型而定。
- 開始復原媒體建立程序或開始備份程序之前,請確定電腦已連接到 AC 電源。

# **使用 HP Recovery Disc Creator 建立復原媒體**

HP Recovery Disc Creator 是一種軟體程式,它提供建立復原媒體的備選方法。成功設定電腦之後,您可 以使用 HP Recovery Disc Creator 建立復原媒體。若硬碟機損壞時,此復原媒體可讓您重新安裝原始作業 系統以及特定的驅動程式和應用程式。HP Recovery Disc Creator 可以建立兩種復原 DVD:

- Windows 7 作業系統 DVD 安裝不含其他驅動程式或應用程式的作業系統。
- Driver Recovery DVD 按照 HP Software Setup 公用程式安裝驅動程式和應用程式的方式,僅安裝 特定驅動程式和應用程式。

### <span id="page-58-0"></span>**建立復原媒體**

 $\stackrel{\mathbb{M}}{=}$  附註:Windows 7 作業系統 DVD 只能建立一次。因此,建立 Windows DVD 之後,建立該媒體的選項將無 法使用。

若要建立 Windows DVD:

- **1.** 選取**開始 > 所有程式 > 生產力與工具 > HP Recovery Disc Creator**。
- **2.** 選取 **Windows disk**(Windows 磁碟)。
- 3. 從下拉式功能表,選取用於燒錄復原媒體的光碟機。
- **4.** 按一下 **Create**(建立)按鈕開始燒錄程序。

在 Windows 7 作業系統 DVD 已建立之後,避立 Driver Recovery DVD:

- **1.** 選取**開始 > 所有程式 > 生產力與工具 > HP Recovery Disc Creator**。
- **2.** 選取 **Driver disk**(驅動程式磁碟)。
- 3. 從下拉式功能表,選取用於燒錄復原媒體的光碟機。
- **4.** 按一下 **Create**(建立)按鈕開始燒錄程序。

# **備份您的資訊**

在初始系統設定之後,您應立即建立系統修復媒體與初始備份。 隨著不斷新增軟體和資料檔案,您應 持續定期備份系統,盡量維持最新的備份。 您也應該建立 Windows 系統修復光碟(僅限特定產品), 如果系統不穩定或發生故障時,就可使用這個修復光碟來啟動電腦(開機)並修復作業系統。 使用初 始和後續備份可在發生故障時還原資料和設定。

您可將資訊備份至選用的外接式硬碟、網路磁碟機或光碟。

備份時請注意下列項目:

- 將個人檔案儲存在「文件」庫中,並定期進行備份。
- 備份儲存在相關目錄中的範本。
- 製作設定螢幕快照,以儲存視窗、工具列或功能表列中的自訂設定。如果您必須重設偏好設定, 螢幕擷取螢幕可為您節省時間。
- 備份至光碟時,請在取出每張光碟後,為每張光碟編號。
- $\overline{\mathbb{B}}$  附註:如需各種備份和還原選項的詳細說明,請在「說明及支援」搜尋這些主題。若要存取「說明及 支援」,請選取**開始 > 說明及支援**。
- **附註:**Windows 包括「使用者帳戶控制」功能,可以改善電腦的安全性。在進行安裝軟體、執行公用程 式或變更 Windows 設定之類工作時,您可能會看到要求權限或密碼的提示。請參閱「說明及支援」。 若要存取「說明及支援」,請選取**開始 > 說明及支援**。

若要使用「Windows 備份與還原」建立備份:

 $\widetilde{\mathbb{B}}'$  附註:備份程序可能需要一個小時以上,視檔案大小與電腦速度而定。

- **1.** 選取**開始 > 所有程式 > 維護 > 備份與還原**。
- **2.** 依照螢幕上的指示設定備份、建立系統映像(僅限特定產品)或建立系統修復媒體 (僅限特定產 品)。

# <span id="page-59-0"></span>**執行系統復原**

在系統故障或不穩定的情況下,電腦提供下列工具來復原您的檔案:

- Windows 復原工具:您可以使用 Windows 備份與還原復原之前已備份的資訊。您也可以使用 Windows 啟動修復來修正可能會阻止 Windows 正確啟動的問題。
- f11 復原工具(僅限特定產品): 您可以使用 f11 復原工具來復原原始硬碟映像。 影像檔包含 Windows 作業系統和出廠時所安裝的軟體程式。

 $\bar{\mathbb{B}}$  附註:如果您無法啟動電腦,並且無法使用先前建立的系統修復媒體(僅限特定產品),則必須購買 Windows 7 作業系統 媒體,以重新啟動電腦並修復作業系統。 如需其他資訊,請參閱[位於第](#page-60-0) 51 頁的 使用 Windows 7 [作業系統媒體](#page-60-0) 。

# **使用 Windows 復原工具**

您可以使用 Windows 復原工具,執行下列功能:

- 復原個別檔案
- 將電腦還原成先前的系統還原點
- 使用復原工具復原資訊
- **附註:**如需各種復原和還原選項的詳細說明,請在「說明及支援」搜尋這些主題。若要存取「說明及 支援」,請選取**開始 > 說明及支援**。
- **附註:**Windows 包括「使用者帳戶控制」功能,可以改善電腦的安全性。在進行安裝軟體、執行公用程 式或變更 Windows 設定之類工作時,您可能會看到要求權限或密碼的提示。請參閱「說明及支援」。 若要存取「說明及支援」,請選取**開始 > 說明及支援**。

若要復原先前已備份的資訊:

- **1.** 選取**開始 > 所有程式 > 維護 > 備份與還原**。
- **2.** 依照螢幕上的指示復原系統設定、電腦(僅限特定產品)或檔案。

若要使用「啟動修復」復原您的資訊,請依照下列步驟執行:

- **注意:**有些「啟動修復」選項會完全抹除並重新格式化硬碟。已建立的所有檔案和電腦上安裝的任何 軟體都會永久移除。當重新格式化完成時,復原程序會從復原所用的備份還原作業系統以及驅動程 式、軟體和公用程式。
	- **1.** 如果可行,請備份所有個人檔案。
	- 2. 如果可能,檢查 Windows 分割區是否存在。

若要檢查是否有 Windows 分割區,請選取**開始 > 電腦**。

- $\overline{\mathbb{B}}^n$  附註:如果並未列出 Windows 分割區,則必須使用 Windows 7 作業系統 DVD 和 Driver Recovery 媒 體來復原作業系統和程式。如需其他資訊,請參閱位於第 51 頁的使用 Windows 7 [作業系統媒體](#page-60-0) 。
- 3. 如果已列出 Windows 分割區,請重新啟動電腦,然後在 Windows 作業系統載入之前,按下 f8 鍵。
- **4.** 選取**啟動修復**。
- **5.** 依照螢幕上的指示繼續執行。

**附註:**如需有關使用 Windows 工具復原資訊的進一步資訊,請選取**開始 > 說明及支援**。

# <span id="page-60-0"></span>**使用 f11 復原工具(僅限特定產品)**

**注意:**使用 f11 會完全清除硬碟內容並重新格式化硬碟。您已經建立的所有檔案以及安裝在電腦上的所 有軟體都會被永久移除。f11 復原工具會重新安裝出廠時已安裝的作業系統及 HP 程式與驅動程式。出 廠時未安裝的軟體都必須重新安裝。

若要使用 f11 復原原始硬碟映像:

- 1. 如果可行,請備份所有個人檔案。
- **2.** 如果可能,檢查 HP Recovery 分割區是否存在:按一下**開始**、在**電腦**上按一下滑鼠右鍵、按一下**管 理**,然後按一下**磁碟管理**。
- $\widetilde{\mathbb{B}}'$  附註:如果並未列出 HP Recovery 分割區,則必須使用 Windows 7 作業系統 媒體和 Driver Recovery 媒體來復原作業系統和程式。如需其他資訊,請參閱位於第 51 頁的使用 Windows 7 作業系統媒 體 。
- 3. 如果已列出 HP Recovery 分割區,請重新啟動電腦,然後在 Windows 作業系統載入之前,按下 f11 鍵。
- **4.** 依照螢幕上的指示繼續執行。

# **使用 Windows 7 作業系統媒體**

如果您無法使用先前透過 HP Recovery Disc Creator 建立的復原媒體(僅限特定產品),則必須購買 Windows 7 作業系統 DVD,以重新啟動電腦並修復作業系統。

若要訂購 Windows 7 作業系統 DVD,請造訪 HP 網站。如需美國地區支援,請造訪 [http://www.hp.com/](http://www.hp.com/support) [support](http://www.hp.com/support)。如需全球支援,請造訪 [http://welcome.hp.com/country/us/en/wwcontact\\_us.html](http://welcome.hp.com/country/us/en/wwcontact_us.html)。您也可以連 絡支援人員訂購 DVD。如需連絡資訊,請參閱電腦隨附的 Worldwide Telephone Numbers (全球電話號 碼)小冊子。

**注意:**使用 Windows 7 作業系統 DVD 將會完全清除硬碟內容並重新格式化硬碟。您已經建立的所有檔 案以及安裝在電腦上的所有軟體都會被永久移除。重新格式化完成後,復原程序將協助您還原作業系 統、驅動程式、軟體與公用程式。

若要使用 Windows 7 作業系統 DVD 起始復原:

**附註:**這個程序可能需要幾分鐘。

- **1.** 如果可行,請備份所有個人檔案。
- **2.** 重新啟動電腦,然後在 Windows 作業系統載入之前,將 Windows 7 作業系統 DVD 插入光碟機中。
- **3.** 出現提示時,按下鍵盤上的任意鍵。
- **4.** 依照螢幕上的指示繼續執行。
- **5.** 按一下**下一步**。
- **6.** 選取**修復您的電腦**。
- **7.** 依照螢幕上的指示繼續執行。

修復完成之後:

- 1. 退出 Windows 7 作業系統 DVD,然後放入 Driver Recovery DVD。
- 2. 先安裝「硬體啟用的驅動程式」,再安裝「建議的應用程式」。

# <span id="page-61-0"></span>**10 Computer Setup(電腦設定)(BIOS)、TPM 與 HP Sure Start**

# **使用 Computer Setup(電腦設定)**

Computer Setup(電腦設定)即基本輸出入系統 (BIOS), 可控制系統上所有輸入和輸出裝置 (例如磁碟 機、顯示屏、鍵盤、滑鼠和印表機)之間的通訊。Computer Setup(電腦設定)包括對於已安裝裝置的 類型、電腦的啟動順序,以及系統記憶體和延伸記憶體的量進行的設定。

**附註:**在 Computer Setup(電腦設定)中進行變更時應格外小心。變更時出錯會讓電腦無法正常運作。

# **啟動 Computer Setup(電腦設定)**

 $\stackrel{\mathbb{M} }{\rightarrow}$  附註:唯有在啟用 USB 舊版支援時,USB 所連接的外接式鍵盤或滑鼠才可用於 Computer Setup(電腦設 定)。

若要啟動 Computer Setup (電腦設定), 請依照下列步驟執行:

- ▲ 啟動 Computer Setup (電腦設定) 。
	- 若電腦或平板電腦配備鍵盤:
		- ▲ 開啟或重新啟動電腦,然後在出現 HP 標誌時按下 f10,以進入 Computer Setup(電腦設 定)。
	- 若平板電腦未配備鍵盤:
		- ▲ 將平板電腦關機。同時按下電源按鈕與音量降低按鈕,直到顯示「啟動」功能表,然後 再點選 **f10** 以進入 Computer Setup(電腦設定)。

# **在 Computer Setup(電腦設定)中導覽和選取**

若要選取功能表或功能表項目,請使用 tab 鍵和鍵盤方向鍵,然後按下 enter,或使用指標裝置選 取項目。

 $\widetilde{\mathbb{B}}'$  附註:若平板電腦沒有鍵盤,您可以使用您的手指進行選擇。

- 若要上下捲動,請選取螢幕右上角的向上鍵或向下鍵,或使用鍵盤上的向上方向鍵或向下方向 鍵。
- 若要關閉開啟的對話方塊,並回到 Computer Setup(電腦設定)主螢幕,請按下 esc 鍵,然後依照 螢幕上的指示繼續執行。

<span id="page-62-0"></span>若要結束 Computer Setup(電腦設定)功能表,請選擇下列一種方式:

結束 Computer Setup (電腦設定) 功能表, 不儲存變更: 選取螢幕右下角的 Exit (結束)圖示,然後依照螢幕上的指示繼續執行。 - 或 -

選取 Main(主功能表),選取 Ignore Changes and Exit(忽略變更並結束),接著按 enter。

結束 Computer Setup (電腦設定) 功能表,並儲存變更: 選取螢幕右下角的 Save (儲存)圖示,然後依照螢幕上的指示繼續執行。 - 或 -

選取 Main(主功能表),選取 Save Changes and Exit(儲存變更並結束),接著按 enter。 當電腦重新啟動時,您的變更便會生效。

# **還原 Computer Setup(電腦設定)中的原廠設定**

**附註:**還原預設值不會變更硬碟模式。

若要使 Computer Setup(電腦設定)中的所有設定回復到原廠設定值,請依照下列步驟執行:

- **1.** 啟動 Computer Setup(電腦設定)。請參閱位於第 52 頁的啟動 [Computer Setup](#page-61-0)(電腦設定)。
- 2. 選取 Main(主功能表),然後選取 Apply Factory Defaults and Exit(套用原廠預設值並結束)。
- $\overline{\mathbb{B}}$  附註:在某些特定產品中,選項可能會顯示 Restore Defaults(還原預設值),而非 Apply Factory **Defaults and Exit**(套用原廠預設值並結束)。
- **3.** 然後依照螢幕上的指示繼續執行。
- **4.** 若要儲存變更並結束,請選取螢幕右下角的 **Save**(儲存)圖示,然後依照螢幕上的指示繼續執 行。
	- 或 -

選取 Main(主功能表),選取 Save Changes and Exit(儲存變更並結束),接著按 enter。 當電腦重新啟動時,您的變更便會生效。

 $\dddot{\Xi}$  附註:當您還原原廠設定時,密碼設定與安全設定不會變更。

## **更新 BIOS**

HP 網站會提供 BIOS 的更新版本。

HP 網站上的大多數 BIOS 更新皆是稱為 SoftPaq 的壓縮檔案套件。

有些下載套件包含一個名為 Readme.txt 的檔案,其中包含與安裝和疑難排解檔案有關的資訊。

### **確定 BIOS 版本**

若要決定是否需要更新 Computer Setup(電腦設定)(BIOS),請先判斷您電腦上的 BIOS 版本。

按下 fn+esc 鍵(如果您已在 Windows 中)或使用 Computer Setup(電腦設定)可存取 BIOS 版本資訊 (也就是 ROM 日期與系統 BIOS)。

- <span id="page-63-0"></span>**1.** 啟動 Computer Setup(電腦設定)。請參閱位於第 52 頁的啟動 [Computer Setup](#page-61-0)(電腦設定)。
- **2.** 選取 **Main**(主功能表),並選取 **System Information**(系統資訊)。
- 3. 若要結束 Compuer Setup(電腦設定)而不儲存變更,請選取螢幕右下角的 **Exit**(結束)圖示,然 後依照螢幕上的指示繼續執行。

- 或 -

選取 Main(主功能表),選取 Ignore Changes and Exit(忽略變更並結束),接著按 enter。

若要檢查是否有更新的 BIOS 版本,請參閱位於第 54 頁的下載 BIOS 更新檔。

## **下載 BIOS 更新檔**

 $\bigtriangleup$  **注意:**為了降低電腦受損或安裝失敗的風險,請僅在使用 AC 變壓器將電腦連接至可靠的外部電源時, 才下載並安裝 BIOS 更新。在電腦使用電池電力、銜接在選用的銜接裝置,或連接到選用的電源時,請 勿下載或安裝 BIOS 更新。在下載與安裝期間,遵循這些指示:

請勿從 AC 插座拔出電源線,中斷電腦的電力。

請勿關閉電腦或起始「睡眠」。

請勿插入、取出、連接或中斷連接任何裝置、纜線或電源線。

- **1.** 透過依序選取**開始 > 所有程式 > HP 說明及支援 > HP Support Assistant** 以存取「說明及支援」。
- **2.** 為更新進行以下選取。
- **3.** 依照螢幕上的指示繼續執行。
- **4.** 在下載區域,遵循這些步驟:
	- **a.** 找出最新的 BIOS 更新,並將它與目前安裝在您電腦上的 BIOS 版本進行比較。記下日期、名 稱或其他識別碼。將更新檔下載到硬碟後,您可能稍後需要此資訊來找出更新檔。
	- b. 依照螢幕上的指示,將您選取的更新下載至硬碟。

記下硬碟上 BIOS 更新下載位置的路徑。當您準備安裝此項更新時,將需要存取此路徑。

 $\widetilde{\mathbb{B}}'$  <mark>附註:</mark>如果電腦已連上網路,請在安裝任何軟體更新檔,尤其是系統 BIOS 更新檔之前,先洽詢網 路管理員。

BIOS 安裝程序會有所不同。當下載完成後,依照螢幕上出現的指示操作。若未顯示指示,請遵循這些 步驟:

- **1.** 選取**開始 > 電腦**。
- **2.** 選取您的硬碟代碼。硬碟代碼通常是本機磁碟 (C:)。
- <mark>3.</mark> 使用稍早記錄的硬碟路徑,在包含此項更新的硬碟上開啟此資料夾。
- 4. 按兩下副檔名為.exe 的檔案 (例如,檔名.exe)。

BIOS 安裝作業就會開始。

**5.** 依照螢幕上的指示完成安裝。

 $\widetilde{\mathbb{B}}^n$ 附註:當螢幕上出現訊息報告安裝成功之後,您就可以從硬碟刪除該下載檔案。

# <span id="page-64-0"></span>**使用 f9 提示變更開機順序**

若要針對目前的啟動順序動態選擇開機裝置,請依照下列步驟執行:

- 1. 存取 Boot Device Options (開機裝置選項) 功能表:
	- 若電腦或平板電腦配備鍵盤:
		- ▲ 開啟或重新啟動電腦,然後在出現 HP 標誌時按下 f9,以進入 Boot Device Options(開機 裝置選項)功能表。
	- 若平板電腦未配備鍵盤:
		- ▲ 將平板電腦關機。同時按下電源按鈕與音量降低按鈕,直到顯示「啟動」功能表,然後 再點選 f9 以進入 Boot Device Options (開機裝置選項) 功能表。
- 2. 選取一個開機裝置,然後按下 enter。

# **TPM BIOS 設定(僅限特定產品)**

 $\bar{\mathbb{C}}$  重要:在本系統啟用信任平台模組 (TPM) 功能之前<sup>,</sup>您必須確定您使用 TPM 的方式符合相關地方法律、 法規與政策,並且須依規定取得許可或授權。如因操作/使用 TPM 發生任何違規問題,責任完全由您自 負。HP 不具任何連帶責任。

TPM 可為您的電腦提供附加安全性。 可以在 Computer Setup(電腦設定)(BIOS) 中修改 TPM 設定。

 $\bar{\mathbb{B}}^{\!\!*}$  **附註:**如果您將 TPM 設定變更為 Hidden(隱藏),則作業系統中不會顯示 TPM。

存取 Computer Setup(電腦設定)中的 TPM 設定:

- **1.** 啟動 Computer Setup(電腦設定)。請參閱位於第 52 頁的啟動 [Computer Setup](#page-61-0)(電腦設定)。
- 2. 依序選取 Security(安全性)、TPM Embedded Security(TPM 嵌入安全性),然後依照螢幕上指 示繼續執行。

# **使用 HP Sure Start(僅限特定產品)**

特定電腦機型配置 HP Sure Start,這是一項監控電腦的 BIOS 以防範攻擊或損毀的技術。 如果 BIOS 損毀 或受到攻擊時,在不需使用者操作的情況下,HP Sure Start 將自動還原到先前安全狀態的 BIOS。

HP Sure Start 已經過設定並啟用,所以大多數使用者可使用 HP Sure Start 的預設組態。進階使用者可以 自訂預設組態。

若要存取有關 HP Sure Start 的最新說明文件,請前往 <http://www.hp.com/support>。 選取**搜尋您的產 品**,然後依照螢幕上的指示繼續執行。

# <span id="page-65-0"></span>**11 使用 HP PC Hardware Diagnostics (UEFI)**

HP PC Hardware Diagnostics 是一個整合可延伸韌體介面 (UEFI), 可讓您執行診斷測試, 來判斷電腦硬體 是否運作正常。此工具於作業系統外執行,能夠從問題隔離硬體故障,而該問題可能是由作業系統或 其他軟體元件引起的。

當 HP PC Hardware Diagnostics (UEFI) 偵測到需要更換硬體的故障時, 就會產生一個 24 位數的故障 ID 代 碼。 隨後可向支援人員提供此 ID 代碼,以協助判斷如何修正問題。

 $\stackrel{\mathbb{M}}{3}$  附註:若要在可轉換電腦上啟動診斷,您的電腦必須處於筆記型電腦模式,且必須使用與筆記型電腦 相連的鍵盤。

若要啟動 HP PC Hardware Diagnostics (UEFI), 請遵循下列步驟:

- **1.** 開啟或重新啟動電腦,快速按下 esc 鍵。
- **2.** 按下 f2。

BIOS 會依照下列順序,搜尋三個位置以找出診斷工具:

- **a.** 連接的 USB 磁碟機
- $\overline{\mathbb{B}}$  附註:若要下載 HP PC Hardware Diagnostics (UEFI) 工具到 USB 磁碟機,請參閱 位於第 56 頁的下載 HP PC Hardware Diagnostics (UEFI) 到 USB 裝置。
- **b.** 硬碟
- **c.** BIOS
- 3. 在診斷工具開啟時,選取要執行的診斷測試類型,然後依照螢幕上的指示繼續執行。

 $\stackrel{\leftrightarrow}{\Box}$  附註:如果在執行診斷測試時需要將其停止,請按下 esc 鍵。

# **下載 HP PC Hardware Diagnostics (UEFI) 到 USB 裝置**

 $\overline{\mathbb{B}}^p$  附註:HP PC Hardware Diagnostics (UEFI) 下載說明僅提供英文版,您必須使用 Windows 電腦下載和建立 HP UEFI 支援環境,因為僅提供了 .exe 檔案。

若要下載 HP PC Hardware Diagnostics 到 USB 裝置,您有下列兩個選項。

#### **下載最新的 UEFI 版本:**

- **1.** 請造訪 <http://www.hp.com/go/techcenter/pcdiags>。此時會顯示 HP PC Hardware Diagnostics(HP PC 硬體診斷)首頁。
- **2.** 在 HP PC Hardware Diagnostics(HP PC 硬體診斷)區段中,選取 **Download**(下載)連結,然後選 取 **Run**(執行)。

#### **下載適用於特定產品的任何 UEFI 版本:**

- **1.** 造訪 <http://www.hp.com/support>。
- **2.** 選取**下載軟體和驅動程式**。

**3.** 輸入產品名稱或編號。

- 或 -

選取**開始偵測**,讓 HP 自動偵測到您的產品。

- **4.** 選取您的電腦,再選取您的作業系統。
- **5.** 在**診斷**區段,依照螢幕上的指示來選擇並下載您想要的 UEFI 版本。

# **12 規格**

# **輸入電源**

如果您打算攜帶電腦出國旅行,則本節的電源資訊將對您很有幫助。

此電腦使用 DC 電源運作, 儘管此電腦可使用獨立的 DC 電源供電, 但應僅使用由 HP 提供並核准供此電 腦使用的 AC 變壓器或 DC 電源來供電。

此電腦可使用下列規格的 DC 電源運作。

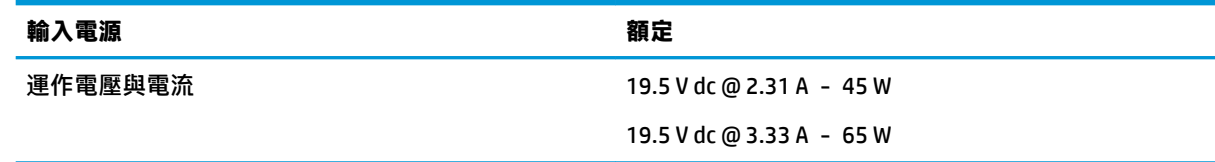

 $\overline{B}$  **附註:**本產品是專為挪威的 IT 電源系統所設計, 有相對相電壓, 並且不超過 240 V rms。

**附註:**電腦的運作電壓與電流可以在系統法規標籤上找到。

# **操作環境**

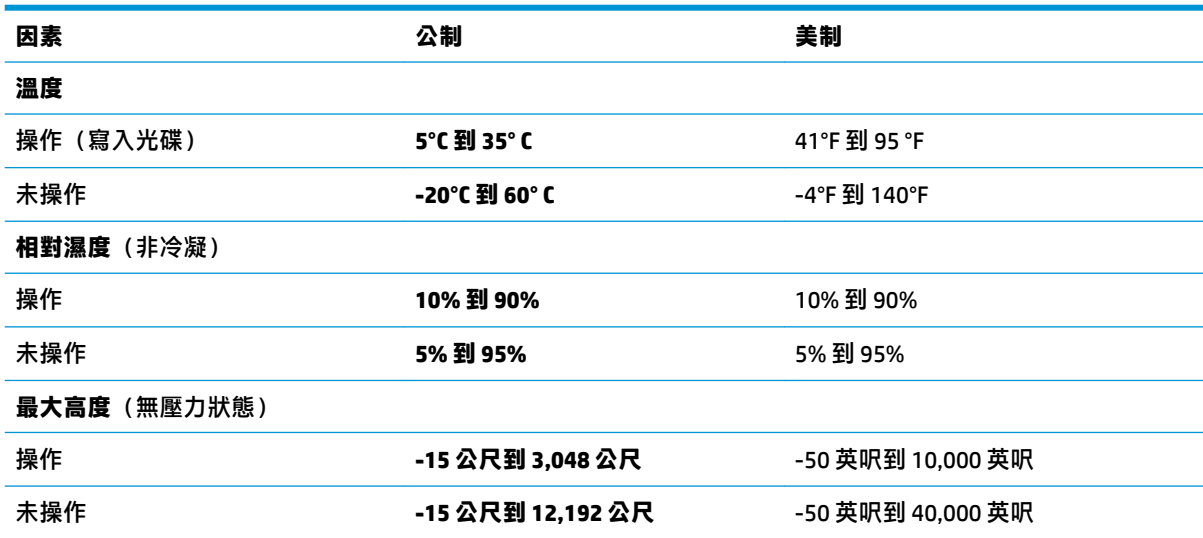

# **13 靜電釋放**

靜電釋放是指兩個物件接觸時釋放靜電的情況,例如,您走在地毯上或接觸金屬的門把手時,可能會 受到電擊。

從手指或其他靜電導體釋放的靜電可能會損壞電子元件。

為避免損壞電腦、磁碟機/光碟機或遺失資訊,請遵守下列預防措施:

- 如果移除或安裝指示指引您拔下電腦的電源,請先確定有正確接地。
- 在準備安裝元件之前,將元件存放在其防靜電容器中。
- 避免觸摸接腳、引線與迴路。盡可能少觸摸電子元件。
- 使用無磁性的工具。
- 在處理元件之前,請先碰觸未上漆的金屬表面,將身上的靜電釋放掉。
- 如果取下元件,請將其放在防靜電容器中。

# <span id="page-69-0"></span>**14 無障礙**

HP 所設計、生產和行銷的產品和服務,適用包括身障人士在內的所有使用者;身障人士可獨立使用或 搭配適當的輔具。

# **支援輔具技術**

HP 產品支援各種作業系統輔具技術,並可設定為搭配其他輔具技術。使用您的裝置上的「搜尋」功 能,找到有關輔具功能的詳細資訊。

 $\stackrel{\leftrightarrow}{\Box}$  <mark>附註</mark>:如需關於特定輔具技術產品的其他資訊,請連絡該產品的客戶支援中心。

# **取得針對無障礙的支援**

我們會持續改良產品和服務的無障礙水準,並歡迎使用者提供意見反應。如果您有產品方面的問題, 或想反映對您有用的無障礙功能,請撥打 +1 (888) 259-5707 與我們連絡,工作時間為週一到週五,上 午 6:00 到晚上 9:00(北美山區時間)。若您有聽力障礙並使用 TRS/VRS/WebCapTel,則在需要技術支 援或有無障礙問題時,請撥打 +1 (877) 656-7058 與我們連絡,工作時間為週一到週五,上午 6:00 到晚 上 9:00(北美山區時間)。

**附註:**僅提供英文支援。

# **索引**

## **B**

BIOS 下載更新 [54](#page-63-0) 更新 [53](#page-62-0) 確定版本 [53](#page-62-0) Bluetooth 裝置 [18](#page-27-0), [20](#page-29-0) Bluetooth 標籤 [16](#page-25-0)

# **C**

Computer Setup (電腦設定) BIOS 管理員密碼 [37](#page-46-0) DriveLock 密碼 [39](#page-48-0) 導覽和選取 [52](#page-61-0) 還原原廠設定 [53](#page-62-0)

### **D**

**DriveLock** 停用 [41](#page-50-0) 啟用 [40](#page-49-0) DriveLock 主要密碼 變更 [42](#page-51-0) DriveLock 密碼 設定 [40](#page-49-0) 說明 [39](#page-48-0) 輸入 [41](#page-50-0) 變更 [42](#page-51-0) Driver Recovery DVD, 用於還原 [51](#page-60-0) 建立 [48](#page-57-0) Dual-Mode DisplayPort, 識別 [3](#page-12-0)

### **E**

esc 鍵, 識別 [10,](#page-19-0) [11](#page-20-0)

#### **F**

f11 復原 [51](#page-60-0) fn 鍵, 識別 [10,](#page-19-0) [11](#page-20-0)

### **G**

GPS [20](#page-29-0)

#### **H**

HP 3D DriveGuard [45](#page-54-0) HP Client Security [43](#page-52-0) HP Mobile Connect [20](#page-29-0) HP PC Hardware Diagnostics (UEFI) 使用 [56](#page-65-0) HP Recovery Disc Creator, 使用 [48](#page-57-0) HP Recovery 分割區 用於復原 [51](#page-60-0) 檢查是否存在 [51](#page-60-0) HP Touchpoint Manager [43](#page-52-0) HP 快速充電 [30](#page-39-0) HP 電池檢查 [32](#page-41-0)

### **M**

Micro SIM 卡插槽, 識別 [3](#page-12-0)

### **N**

NFC 天線, 識別 [6](#page-15-0) num lk 鍵, 識別 [24](#page-33-0)

**R** RJ-45(網路)指示燈, 識別 [4](#page-13-0) RJ-[4](#page-13-0)5 (網路) 插孔, 識別 4

## **S**

SIM 卡 裝入 [17](#page-26-0) Sure Start 使用 [55](#page-64-0)

**T** TPM 設定 [55](#page-64-0)

### **U**

USB 3.x 充電埠, 識別 [3](#page-12-0) USB 3.x 連接埠 [4](#page-13-0) USB Type-C 充電埠, 識別 [4](#page-13-0) USB 連接埠, 識別 [4](#page-13-0) USB 舊版支援 [52](#page-61-0)

### **V**

VGA 連接埠, 連接 [26](#page-35-0)

### **W**

Windows 7 作業系統 DVD 用於還原 [51](#page-60-0) 建立 [48](#page-57-0) Windows 7 作業系統媒體 用於還原 [51](#page-60-0) 建立 [48](#page-57-0) Windows 啟動修復, 使用 [50](#page-59-0) Windows 應用程式鍵, 識別 [10](#page-19-0) Windows 鍵, 識別 [10,](#page-19-0) [11](#page-20-0) WLAN 天線, 識別 [6](#page-15-0) WLAN 裝置 [16](#page-25-0) WLAN 標籤 [16](#page-25-0) WWAN 天線, 識別 [6](#page-15-0) WWAN 裝置 [18](#page-27-0), [20](#page-29-0)

### **三畫**

大寫鎖定 (caps lock) 指示燈, 識別 [8](#page-17-0)

### **四畫**

元件 右側 [3](#page-12-0) 左側 [5](#page-14-0) 正面 [14](#page-23-0) 底部 [13](#page-22-0) 背面 [15](#page-24-0) 頂部 [7](#page-16-0) 顯示器 [6](#page-15-0) 內建麥克風, 識別 [6](#page-15-0) 內建網路攝影機指示燈, 識別 [6](#page-15-0) 內建數字鍵台, 識別 [11](#page-20-0), [24](#page-33-0) 公司 WLAN 連線 [19](#page-28-0) 公用 WLAN 連線 [19](#page-28-0)

### **五畫**

功能鍵, 識別 [10](#page-19-0), [11](#page-20-0) 可寫入媒體 [31](#page-40-0) 可讀取媒體 [31](#page-40-0) 外接式顯示器連接埠 [15,](#page-24-0) [26](#page-35-0) 外部的 AC 電源, 使用 [34](#page-43-0)

# **六畫**

休眠 啟動 [31](#page-40-0) 結束 [31](#page-40-0) 光碟機, 識別 [5](#page-14-0) 光碟機退出按鈕, 識別 [5](#page-14-0) 安全纜線鎖孔, 識別 [5](#page-14-0) 耳機, 連接 [25](#page-34-0)

### **七畫**

序列埠, 識別 [15](#page-24-0) 序號 [15](#page-24-0) 序號, 電腦 [15](#page-24-0) 快速鍵 使用 [11](#page-20-0) 麥克風靜音 [12](#page-21-0) 找出資訊 硬體 [3](#page-12-0) 更新程式和驅動程式 [45](#page-54-0) 系統無回應 [30](#page-39-0) 系統管理員密碼 [36](#page-45-0) 防火牆軟體 [42](#page-51-0) 防毒軟體 [42](#page-51-0)

### **八畫**

使用 外部的 AC 電源 [34](#page-43-0) 省電狀態 [31](#page-40-0) 使用內建數字鍵台 [23](#page-32-0) 使用者密碼 [36](#page-45-0) 使用音效設定 [26](#page-35-0) 使用鍵盤和選用的滑鼠 [23](#page-32-0) 使用觸控板 [22](#page-31-0) 底部 [16](#page-25-0) 服務標籤, 查找 [15](#page-24-0) 法規資訊 法規標籤 [16](#page-25-0) 無線憑證標籤 [16](#page-25-0)

### **九畫**

保養您的電腦 [46](#page-55-0) 按鈕 右指標桿 [7](#page-16-0) 右觸控板 [7](#page-16-0) 左指標桿 [7](#page-16-0) 左觸控板 [7](#page-16-0) 光碟機退出 [5](#page-14-0) 電源 [9](#page-18-0), [30](#page-39-0)

#### 按鍵

esc [10](#page-19-0), [11](#page-20-0) fn [10](#page-19-0), [11](#page-20-0) Windows 應用程式 [10](#page-19-0) Windows 鍵 [10](#page-19-0), [11](#page-20-0) 功能鍵 [10,](#page-19-0) [11](#page-20-0) 指示燈 num lk [8](#page-17-0) RJ-45(網路) [4](#page-13-0) 大寫鎖定 (caps lock) [8](#page-17-0) 麥克風靜音 [8](#page-17-0) 無線 [8](#page-17-0), [14](#page-23-0) 硬碟機 [14](#page-23-0) 電池 [14](#page-23-0) 電源 [8](#page-17-0), [14](#page-23-0) 網路攝影機 [6](#page-15-0) 指紋讀取器 [43](#page-52-0) 指紋讀取器, 識別 [9](#page-18-0) 指標桿 [7](#page-16-0) 省電狀態 [31](#page-40-0) 重大更新, 軟體 [43](#page-52-0) 音效設定, 使用 [26](#page-35-0) 音訊輸出(耳機)/音訊輸入(麥克 風)複合式插孔, 識別 [3](#page-12-0)

### **十畫**

記憶卡 [31](#page-40-0) 記憶卡讀卡機, 識別 [4](#page-13-0)

## **十一畫**

密碼 BIOS 管理員 [37](#page-46-0) DriveLock [39](#page-48-0) 系統管理員 [36](#page-45-0) 使用者 [36](#page-45-0) 接頭, 電源 [4](#page-13-0) 啟動維修, 使用 [50](#page-59-0) 清潔您的電腦 [46](#page-55-0) 產品名稱和編號, 電腦 [15](#page-24-0) 設定公用程式 導覽和選取 [52](#page-61-0) 還原原廠設定 [53](#page-62-0) 設定喚醒時使用密碼保護 [31](#page-40-0) 設定電源選項 [30](#page-39-0) 軟體 HP 3D DriveGuard [45](#page-54-0) 防火牆 [42](#page-51-0) 防毒 [42](#page-51-0)

重大更新 [43](#page-52-0) 磁碟重組工具 [45](#page-54-0) 磁碟清理 [45](#page-54-0) 通風孔, 識別 [5,](#page-14-0) [13](#page-22-0) 連接埠 DisplayPort [27](#page-36-0) Dual-Mode DisplayPort [3](#page-12-0) USB 3.x 充電 [3](#page-12-0) USB Type-C 充電 [4](#page-13-0) VGA [26](#page-35-0) 外接式顯示器 [15,](#page-24-0) [26](#page-35-0) 序列 [15](#page-24-0) 連線至 WLAN [19](#page-28-0) 麥克風靜音指示燈, 識別 [8](#page-17-0) 麥克風靜音鍵, 識別 [12](#page-21-0)

### **十二畫**

備份 建立 [49](#page-58-0) 復原 [50](#page-59-0) 備份工具 [48](#page-57-0) 備份與還原 [49](#page-58-0) 喇叭 連接 [25](#page-34-0) 喇叭, 識別 [9](#page-18-0) 嵌入式數字鍵台, 識別 [10](#page-19-0) 復原, 系統 [50](#page-59-0) 復原工具 [48](#page-57-0) 復原工具, Windows [50](#page-59-0) 復原分割區 [51](#page-60-0) 復原媒體, 用於還原 [51](#page-60-0) 復原媒體, 建立 [48](#page-57-0) 插孔 RJ-45(網路) [4](#page-13-0) 音訊輸出(耳機)/音訊輸入 (麥克風)複合式插孔 [3](#page-12-0) 網路 [4](#page-13-0) 插槽 安全纜線 [5](#page-14-0) 智慧卡 [5](#page-14-0) 智慧卡插槽 [5](#page-14-0) 無障礙 [60](#page-69-0) 無線天線, 識別 [6](#page-15-0) 無線控制項 作業系統 [18](#page-27-0) 按鈕 [18](#page-27-0) 無線通訊按鈕 [18](#page-27-0) 無線通訊指示燈 [8](#page-17-0), [14,](#page-23-0) [18](#page-27-0)
### 無線網路 (WLAN) 公司 WLAN 連線 [19](#page-28-0) 公用 WLAN 連線 [19](#page-28-0) 功能範圍 [20](#page-29-0) 連接 [19](#page-28-0) 無線憑證標籤 [16](#page-25-0) 硬碟復原 [51](#page-60-0) 硬碟機指示燈 [14](#page-23-0) 視訊 [26](#page-35-0) 開關, 電源 [30](#page-39-0)

### **十三畫**

節省, 電力 [33](#page-42-0) 運送電腦 [47](#page-56-0) 電池 更換 [33](#page-42-0) 放電 [32](#page-41-0) 處置 [33](#page-42-0) 節省電力 [33](#page-42-0) 電池電力不足 [33](#page-42-0) 顯示剩餘電量 [32](#page-41-0) 電池指示燈 [14](#page-23-0) 電池電力不足 [33](#page-42-0) 電池電力嚴重不足 [31](#page-40-0) 電池電源 [32](#page-41-0) 電源 節省 [33](#page-42-0) 電池 [32](#page-41-0) 選項 [30](#page-39-0) 電源按鈕 [30](#page-39-0) 電源按鈕, 識別 [9](#page-18-0) 電源指示燈 [8](#page-17-0), [14](#page-23-0) 電源接頭, 識別 [4](#page-13-0) 電源開關 [30](#page-39-0)

### **十四畫**

睡眠 啟動 [31](#page-40-0) 結束 [31](#page-40-0) 磁碟重組工具軟體 [45](#page-54-0) 磁碟清理軟體 [45](#page-54-0) 磁碟機 /光碟機媒體 [31](#page-40-0) 網路插孔, 識別 [4](#page-13-0) 網路攝影機 [6](#page-15-0) 使用 [25](#page-34-0) 網路攝影機, 識別 [6](#page-15-0) 網路攝影機指示燈, 識別 [6](#page-15-0)

#### 維護

HP 3D DriveGuard [45](#page-54-0) 更新程式和驅動程式 [45](#page-54-0) 磁碟重組工具 [45](#page-54-0) 磁碟清理 [45](#page-54-0) 銜接埠, 識別 [4](#page-13-0) 銜接基座支援孔, 識別 [13](#page-22-0)

# **十五畫**

數字鎖定 (num lk) 指示燈 [8](#page-17-0) 標籤 Bluetooth [16](#page-25-0) WLAN [16](#page-25-0) 序號 [15](#page-24-0) 服務 [15](#page-24-0) 法規 [16](#page-25-0) 無線憑證 [16](#page-25-0)

### **十六畫**

操作環境 [58](#page-67-0) 輸入電源 [58](#page-67-0) 靜電釋放 [59](#page-68-0) 頭戴式耳機, 連接 [25](#page-34-0)

## **十七畫**

還原硬碟 [51](#page-60-0) 鍵台 內建數字 [11](#page-20-0) 嵌入式數字 [10](#page-19-0) 鍵盤和選用的滑鼠 使用 [23](#page-32-0) 點選觸控板和觸控螢幕手勢 [22](#page-31-0)

## **十八畫**

舊版支援, USB [52](#page-61-0) 雙指收縮縮放觸控板和觸控螢幕手 勢 [22](#page-31-0) 雙指捲動觸控板手勢 [23](#page-32-0) 雙指點選觸控板手勢 [23](#page-32-0) 雙重模式的 DisplayPort, 連接 [27](#page-36-0)

### **十九畫**

關閉電腦 [30](#page-39-0) 關機 [30](#page-39-0)

### **二十畫**

觸控板 使用 [22](#page-31-0) 按鈕 [7](#page-16-0)

觸控板手勢 雙指捲動 [23](#page-32-0) 雙指點選 [23](#page-32-0) 觸控板和觸控螢幕手勢 點選 [22](#page-31-0) 雙指收縮縮放 [22](#page-31-0) 觸控板指示燈, 識別 [7](#page-16-0) 觸控板感應區 識別 [7](#page-16-0)

### **二十一畫**

攜帶電腦旅行 [16,](#page-25-0) [47](#page-56-0)